## **SAMSUNG**

## SM-J320FN

# Manual de usuario

Spanish. 02/2016. Rev.1.0 [www.samsung.com](http://www.samsung.com)

# **Contenido**

## **[Nociones básicas](#page-3-0)**

- [Lea la siguiente información antes de](#page-3-0)  [empezar](#page-3-0)
- [Contenido de la caja](#page-4-0)
- [Diseño del dispositivo](#page-5-0)
- [Batería](#page-7-0)
- [Tarjeta SIM o USIM](#page-13-0)
- [Tarjeta de memoria](#page-14-0)
- [Encender y apagar el dispositivo](#page-16-0)
- [Pantalla táctil](#page-16-0)
- [Pantalla Inicio](#page-19-0)
- [Pantalla Bloqueo](#page-25-0)
- [Panel de notificaciones](#page-26-0)
- [Introducir texto](#page-28-0)
- [Captura de pantalla](#page-30-0)
- [Abrir aplicaciones](#page-30-0)
- [Administración de dispositivo y datos](#page-30-0)

## **[Aplicaciones](#page-34-0)**

- [Instalar o desinstalar aplicaciones](#page-34-0)
- [Teléfono](#page-35-0)
- [Contactos](#page-39-0)
- [Mensajes](#page-40-0)
- [Internet](#page-42-0)
- [Correo electrónico](#page-43-0)
- [Cámara](#page-44-0)
- [Galería](#page-50-0)
- [Smart Manager](#page-51-0)
- [S Planner](#page-53-0)
- [Vídeo](#page-55-0)
- [Grabadora de voz](#page-56-0)
- [Mis archivos](#page-57-0)
- [Notas](#page-57-0)
- [Reloj](#page-58-0)
- [Calculadora](#page-59-0)
- [Radio](#page-60-0)
- [Google apps](#page-61-0)

#### **[Ajustes](#page-63-0)**

- [Introducción](#page-63-0)
- [Wi-Fi](#page-63-0)
- [Bluetooth](#page-65-0)
- [Modo Avión](#page-66-0)
- [Conexión compartida](#page-67-0)
- [Uso de datos](#page-68-0)
- [Redes móviles](#page-68-0)
- [NFC y pago \(modelos habilitados para](#page-69-0) [NFC\)](#page-69-0)
- [Más ajustes de conexión](#page-71-0)
- [Sonidos y notificaciones](#page-72-0)
- [Pantalla](#page-73-0)
- [Aplicaciones](#page-73-0)
- [Fondos](#page-73-0)
- [Temas](#page-73-0)

#### Contenido

- [Pantalla Bloqueo y seguridad](#page-74-0)
- [Privacidad](#page-74-0)
- [Modo Sencillo](#page-75-0)
- [Accesibilidad](#page-76-0)
- [Cuentas](#page-76-0)
- [Copia de seguridad y restablecimiento](#page-77-0)
- [Idioma y entrada de texto](#page-78-0)
- [Batería](#page-78-0)
- [Almacenamiento](#page-79-0)
- [Fecha y hora](#page-79-0)
- [Manual de usuario](#page-79-0)
- [Acerca del dispositivo](#page-79-0)

## **[Apéndice](#page-80-0)**

[Solución de problemas](#page-80-0)

# <span id="page-3-0"></span>**Nociones básicas**

## **Lea la siguiente información antes de empezar**

Lea este manual antes de usar el dispositivo para garantizar un uso correcto y seguro.

- Las descripciones se basan en los ajustes predeterminados del dispositivo.
- Algunos de los contenidos pueden diferir del dispositivo, en función de la región, el proveedor de servicios, las especificaciones de modelo o el software del dispositivo.
- El contenido (contenido de alta calidad) que exija un alto uso del CPU y la memoria RAM afectará al rendimiento general del dispositivo. Las aplicaciones relacionadas con el contenido puede que no funcionen correctamente, en función de las especificaciones del dispositivo y el entorno en el que lo use.
- Samsung no se hace responsable de los problemas de rendimiento provocados por aplicaciones de cualquier proveedor distinto de Samsung.
- Samsung no se hace responsable de los problemas de rendimiento o las incompatibilidades causadas por la edición de los ajustes de registro o la alteración del software del sistema operativo. El intento de personalizar el sistema operativo puede provocar que el dispositivo o las aplicaciones funcionen de forma incorrecta.
- El software, las fuentes de sonido, los fondos de pantalla, las imágenes y otros contenidos multimedia incluidos con el dispositivo tienen una licencia de uso limitado. La extracción y uso de estos materiales para propósitos comerciales o de otra naturaleza constituyen una violación de las leyes de derechos de autor. Los usuarios son completamente responsables del uso ilegal de los contenidos multimedia.
- Es posible que, en función de su plan de datos, incurra en gastos adicionales por los servicios de datos, como los mensajes, la carga y descarga, la sincronización automática o el uso de los servicios de ubicación. Para la transferencia de grandes cantidades de datos se recomienda usar una conexión Wi-Fi.
- Las aplicaciones predeterminadas que vienen con el dispositivo se encuentran sujetas a actualizaciones y podrían dejar de ser compatibles sin previo aviso. Para más información sobre las aplicaciones incluidas con el dispositivo, póngase en contacto con el Servicio de Atención Técnica (SAT) de Samsung. En el caso de aplicaciones instaladas por el usuario, póngase en contacto con los proveedores de servicios correspondientes.
- Si modifica el sistema operativo del dispositivo o instala software de fuentes no oficiales, podría causar errores en el funcionamiento del dispositivo y la corrupción o pérdida de datos. Estas acciones constituyen una violación del acuerdo de licencia de Samsung y anularán la garantía.

#### <span id="page-4-0"></span>**Iconos instructivos**

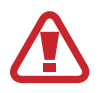

**Advertencia**: situaciones que pueden provocarle lesiones a usted o a otras personas

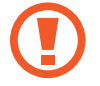

**Precaución**: situaciones que pueden provocar daños al dispositivo o a otros equipos

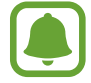

**Nota**: notas, sugerencias de uso o información adicional

## **Contenido de la caja**

En la caja encontrará los siguientes artículos:

- **Dispositivo**
- **Batería**
- Guía de inicio rápido

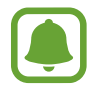

Es posible que los artículos incluidos con el dispositivo y los accesorios disponibles varíen en función de la región o el proveedor de sevicios.

- Los artículos suministrados están diseñados solo para este dispositivo y es posible que no sean compatibles con otros dispositivos.
- La apariencia y las especificaciones están sujetas a cambios sin previo aviso.
- Podrá comprar accesorios adicionales en su distribuidor local de Samsung. Asegúrese de que sean compatibles con el dispositivo antes de comprarlos.
- Use solo accesorios aprobados por Samsung. Usar accesorios no aprobados podría causar problemas de rendimiento y errores de funcionamiento que no se encuentren cubiertos por la garantía.
- La disponibilidad de todos los accesorios se encuentra sujeta a cambios según las empresas fabricantes. Para obtener más información sobre los accesorios disponibles, consulte el sitio web de Samsung.

## <span id="page-5-0"></span>**Diseño del dispositivo**

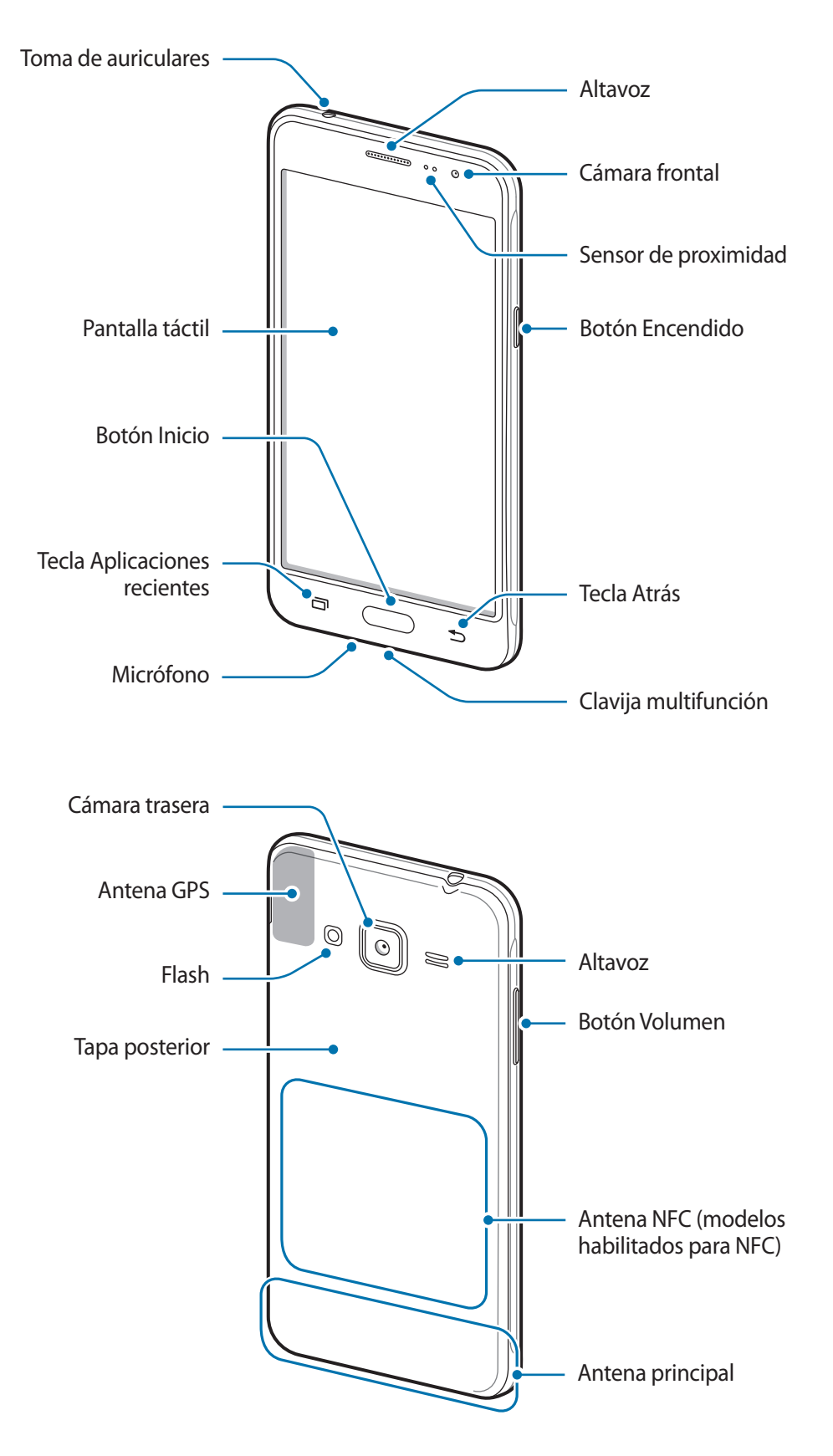

- No cubra el área de la antena con las manos u otros objetos, ya que podría causar problemas de conectividad o que se agote la batería.
	- Se recomienda usar un protector de pantalla aprobado por Samsung. Los protectores de pantalla no aprobados podrían causar errores de funcionamiento en los sensores.
	- Evite que la pantalla táctil entre en contacto con el agua. Es posible que la pantalla táctil no funcione correctamente en ambientes húmedos o si se moja.

#### **Teclas y botones**

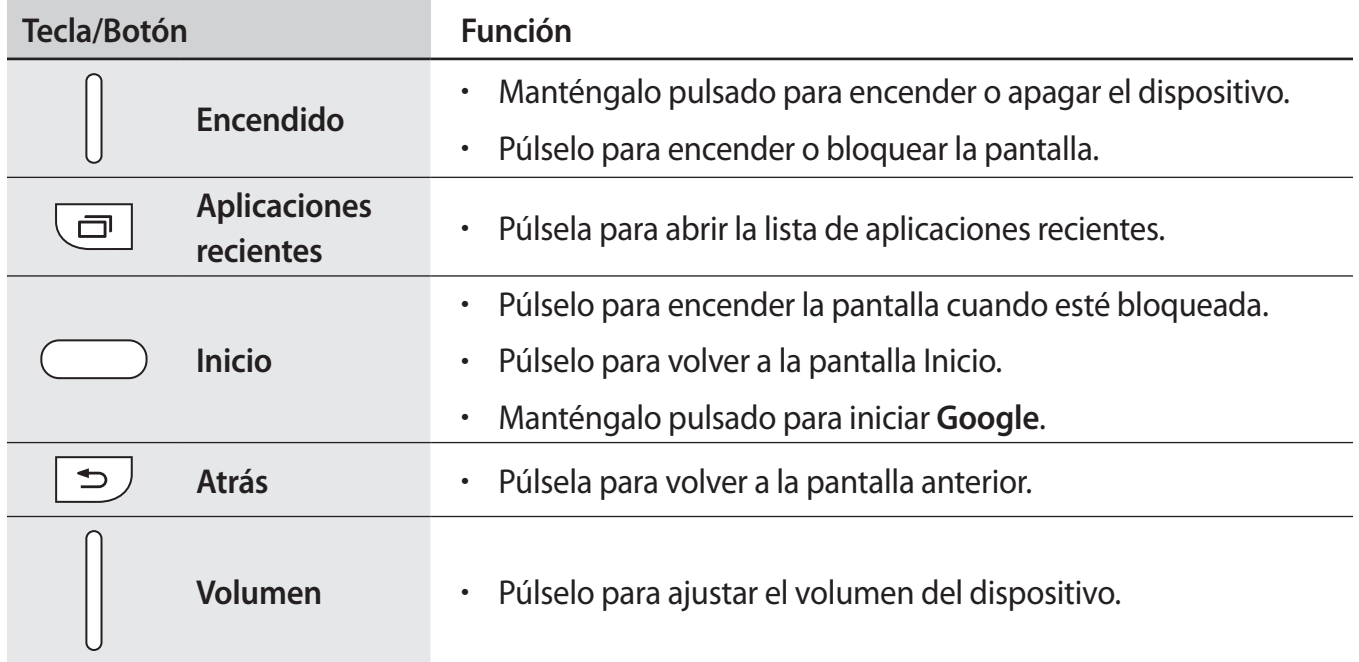

## <span id="page-7-0"></span>**Batería**

## **Inserción de la batería**

1 Quite la tapa posterior.

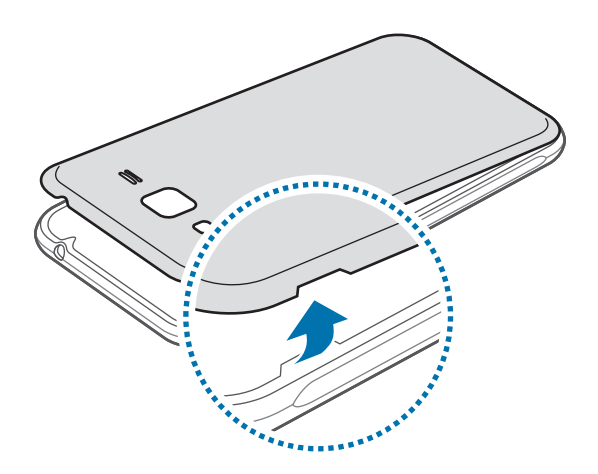

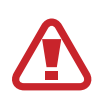

Tenga cuidado de no dañarse las uñas al retirar la tapa posterior.

No doble ni gire la tapa posterior excesivamente. Si lo hace, podría estropearla.

2 Introduzca la batería de manera que el chip quede correctamente alineado con los contactos del dispositivo.

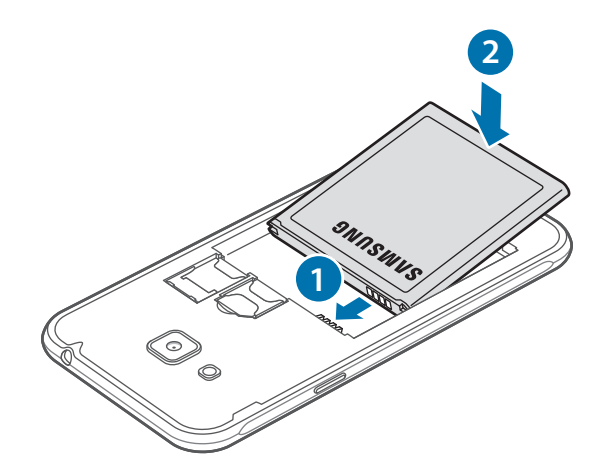

### 3 Vuelva a colocar la tapa posterior.

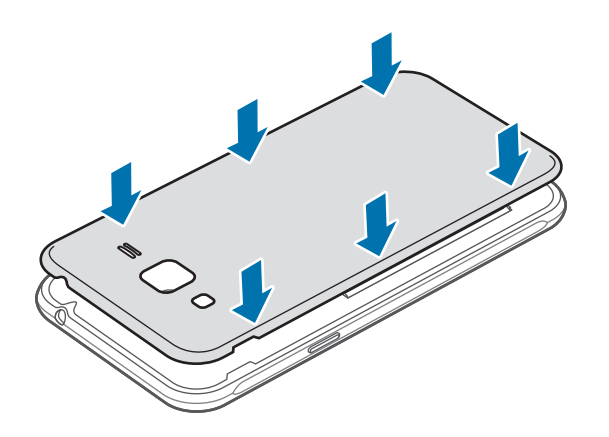

### **Extraer la batería**

- 1 Quite la tapa posterior.
- 2 Retire la batería.

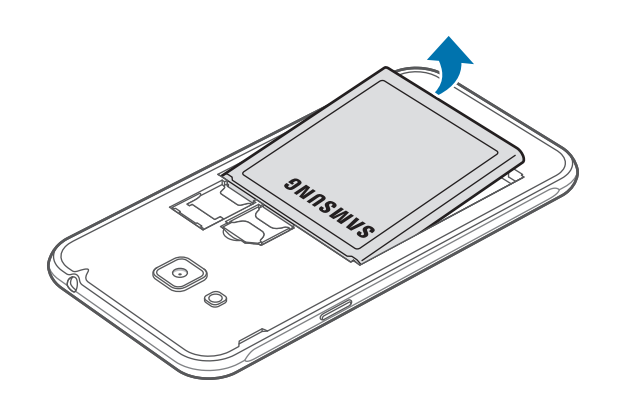

## **Cargar la batería**

Cargue la batería antes de usarla por primera vez o cuando lleve mucho tiempo sin utilizarse.

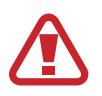

Utilice solo cargadores, baterías y cables aprobados por Samsung. Los cargadores o cables no aprobados pueden causar que la batería explote o dañe el dispositivo.

1 Conecte el cable USB al adaptador de alimentación USB, y después conecte el extremo pequeño del cable USB a la clavija multifunción.

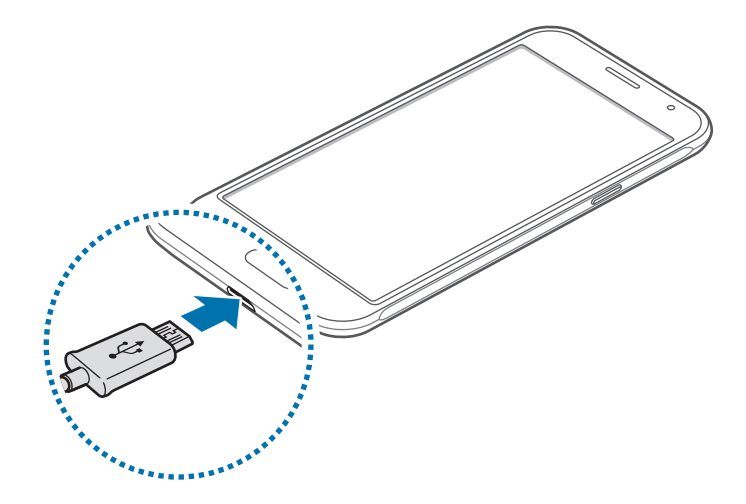

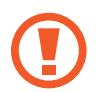

Si conecta el cargador de forma incorrecta, podría causar daños graves en el dispositivo. La garantía no cubre ningún daño causado por mal uso.

- 2 Conecte el adaptador de alimentación USB a una toma de corriente.
- 3 Cuando la batería esté totalmente cargada, desconecte el dispositivo del cargador. Desconecte primero el cargador del dispositivo, y luego de la toma de corriente.

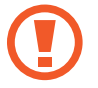

No retire la batería antes de retirar el cargador, ya que podría dañar el dispositivo.

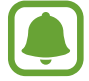

El cargador no tiene interruptor de encendido y apagado, por tanto, para detener la entrada de corriente eléctrica, el usuario debe desenchufar el cargador de la red. Además, cuando esté conectado debe permanecer cerca del enchufe. Para ahorrar energía, desenchufe el cargador cuando no esté en uso.

#### **Ver el tiempo de carga restante**

Durante la carga, abra la pantalla Inicio y pulse **Apps** → **Ajustes** → **Batería**.

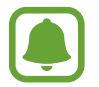

El tiempo de carga real puede variar en función del estado del dispositivo y las condiciones de carga. El tiempo de carga restante puede que no se muestre cuando cargue el dispositivo en ambientes con temperaturas muy altas o muy bajas.

#### **Reducir el consumo de batería**

El dispositivo ofrece varias opciones que le ayudarán a ahorrar batería.

- Optimice el dispositivo usando Smart manager.
- Cuando no esté usando el dispositivo, cambie al modo Inactivo pulsando el botón Encendido.
- Active el modo Ahorro de energía.
- Cierre aplicaciones innecesarias.
- Desactive la función Bluetooth si no la está usando.
- Desactive la función Wi-Fi cuando no la esté utilizando.
- Desactive la sincronización automática de las aplicaciones.
- Reduzca el tiempo de retroiluminación de la pantalla.
- Reduzca el brillo de la pantalla.

### **Consejos y precauciones acerca de la carga de la batería**

- Cuando el nivel de batería sea bajo, el icono de la batería estará vacío.
- Si la batería está completamente descargada, no podrá encender el dispositivo inmediatamente después de conectar el cargador. Espere a que la batería agotada se cargue durante algunos minutos antes de encender el dispositivo.
- Si utiliza varias aplicaciones a la vez, ya sean de red o que requieran una conexión con otro dispositivo, la batería se agotará rápidamente. Para evitar desconectarse de la red o perder energía durante la transferencia de datos, siempre use estas aplicaciones después de cargar la batería por completo.
- El uso de una fuente de energía distinta del cargador, como un ordenador, puede disminuir la velocidad de carga, debido a una corriente eléctrica más baja.
- Puede utilizar el dispositivo mientras se está cargando, pero la batería puede tardar más en cargarse.
- Si el dispositivo recibe una alimentación inestable mientras se carga, puede que la pantalla táctil no funcione. Si esto sucede, desconecte el cargador del dispositivo.
- Es posible que el dispositivo y el cargador se calienten durante la carga. Esto es normal y no afecta a la vida útil ni al rendimiento del dispositivo. Si la batería se calienta más de lo normal, el cargador podría dejar de cargar.
- Si el dispositivo no se carga correctamente, llévelo junto con el cargador a un Servicio de Atención Técnica (SAT) de Samsung.

## **Ahorro de energía**

Ahorre batería reduciendo las funciones del dispositivo.

En la pantalla Inicio, pulse **Apps** → **Ajustes** → **Batería** → **Ahorro de energía**, y después deslice el interruptor para activarlo.

Para activar automáticamente el modo Ahorro de energía cuando la energía de la batería restante alcanza el nivel preestablecido, pulse **Iniciar ahorro energía** y seleccione una opción.

## **Modo Ultrahorro de energía**

Use este modo para prolongar la duración de la batería del dispositivo. En el modo Ultrahorro de energía, el dispositivo realiza las siguientes acciones:

- Muestra los colores de la pantalla en tonos grises.
- Restringe las aplicaciones disponibles a las aplicaciones esenciales y a las seleccionadas.
- Desactiva la conexión de datos móviles cuando se apaga la pantalla.
- Desactiva las funciones Wi-Fi y Bluetooth.

En la pantalla Inicio, pulse **Apps** → **Ajustes** → **Batería** → **Modo Ultrahorro de energía** y, a continuación, deslice el interruptor para activarlo.

Para desactivar el modo Ultrahorro de energía, pulse **MÁS** → **Desact modo Ultrahorro energía**.

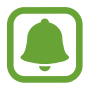

El tiempo de uso que queda muestra el tiempo que queda antes de que la carga de la batería se agote. El tiempo de uso restante puede variar según los ajustes del dispositivo y las condiciones de funcionamiento.

## <span id="page-13-0"></span>**Tarjeta SIM o USIM**

## **Insertar la tarjeta SIM o USIM**

Inserte la tarjeta SIM o USIM que le suministró su proveedor de servicios de telefonía móvil.

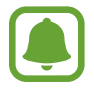

El dispositivo solo admite tarjetas microSIM.

- 1 Retire la tapa posterior y la batería.
- 2 Introduzca la tarjeta SIM o USIM de manera que el chip quede orientado hacia abajo.

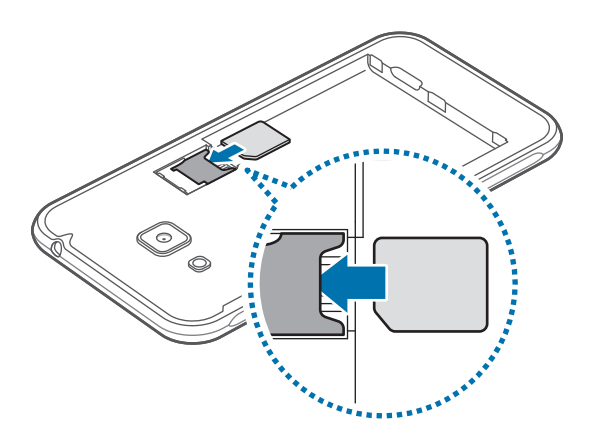

- No inserte una tarjeta de memoria en la ranura de la tarjeta SIM. Si la tarjeta de memoria se queda atascada en la ranura de la tarjeta SIM, lleve el dispositivo al Servicio de Atención Técnica (SAT) de Samsung para retirarla.
	- Tenga cuidado de no perder la tarjeta SIM o USIM ni dejar que otras personas la usen. Samsung no se hace responsable de los daños o inconvenientes causados por la pérdida o el robo de tarjetas.
- 3 Vuelva a colocar la batería y la tapa posterior.

### <span id="page-14-0"></span>**Retirar la tarjeta SIM o USIM**

- 1 Retire la tapa posterior y la batería.
- 2 Saque la tarjeta SIM o USIM.

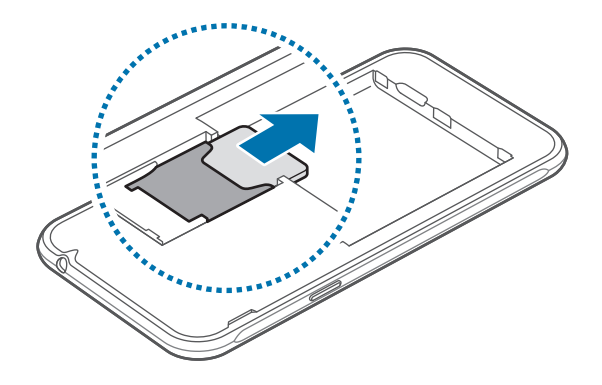

## **Tarjeta de memoria**

### **Insertar una tarjeta de memoria**

El dispositivo admite tarjetas de memoria con una capacidad máxima de 128 GB. Según el fabricante y el tipo de tarjeta, puede que algunas no sean compatibles con el dispositivo.

- Puede que algunas tarjetas de memoria no sean completamente compatibles con el dispositivo. El uso de una tarjeta de memoria no compatible puede estropear el dispositivo o la tarjeta de memoria y los datos almacenados en esta.
	- Asegúrese de insertar la tarjeta de memoria con el lado correcto hacia arriba.
	- El dispositivo admite los sistemas de archivos FAT y exFAT para las tarjetas de memoria. Si inserta una tarjeta formateada con un sistema de archivos diferente, el dispositivo le solicitará que vuelva a formatear la tarjeta de memoria.
		- La escritura y el borrado frecuentes de datos acortarán la vida útil de la tarjeta de memoria.
		- Cuando inserte una tarjeta de memoria en el dispositivo, el directorio de archivos de la tarjeta de memoria aparecerá en la carpeta **Mis archivos** → **Tarjeta SD**.

Retire la tapa posterior y la batería.

2 Inserte una tarjeta de memoria de manera que el chip quede orientado hacia abajo.

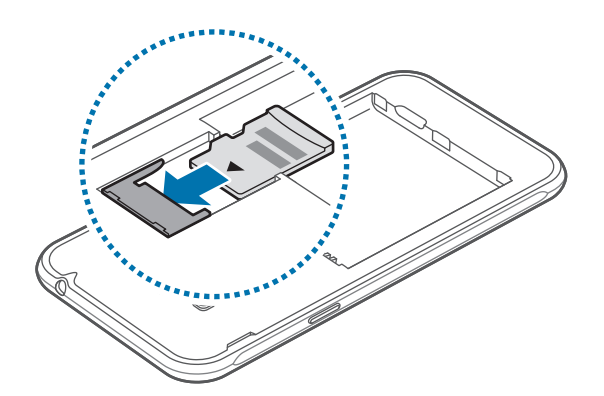

3 Vuelva a colocar la batería y la tapa posterior.

### **Extraer la tarjeta de memoria**

Antes de retirar una tarjeta de memoria, deshabilítela para extraerla de forma segura. En la pantalla Inicio, pulse **Apps** → **Ajustes** → **Almacenamiento** → **Desmontar tarjeta SD**.

- 1 Retire la tapa posterior y la batería.
- 2 Extraiga la tarjeta de memoria.
- $3$  Vuelva a colocar la batería y la tapa posterior.
	- No extraiga la tarjeta de memoria mientras el dispositivo esté transfiriendo información o accediendo a ella. Si lo hace, podría causar la pérdida o la corrupción de los datos, o dañar la tarjeta de memoria o el dispositivo. Samsung no se hace responsable de las pérdidas de datos por el mal uso de tarjetas de memoria dañadas, incluida la pérdida de datos.

## **Formatear la tarjeta de memoria**

Es posible que una tarjeta de memoria formateada en un ordenador no sea compatible con el dispositivo. Formatee la tarjeta de memoria desde el dispositivo.

En la pantalla Inicio, pulse **Apps** → **Ajustes** → **Almacenamiento** → **Formatear tarjeta SD** → **FORMATEAR** → **ELIMINAR TODO**.

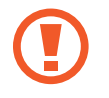

Antes de formatear la tarjeta de memoria, recuerde hacer copias de seguridad de los datos almacenados en la tarjeta de memoria. La garantía del fabricante no cubre la pérdida de datos ocasionada por las acciones del usuario.

## <span id="page-16-0"></span>**Encender y apagar el dispositivo**

Mantenga pulsado el botón Encendido durante algunos segundos para encender el dispositivo.

Cuando encienda el dispositivo por primera vez o después de restablecer los valores de fábrica, siga las instrucciones de la pantalla para configurarlo.

Para apagar el dispositivo, mantenga pulsado el botón Encendido y después pulse **Apagar**.

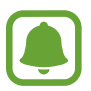

- Si el dispositivo se queda bloqueado y no responde, mantenga pulsados los botones Encendido y Volumen simultáneamente durante más de 7 segundos para reiniciarlo.
- Respete todas las advertencias publicadas y las indicaciones del personal cuando se encuentre en zonas en las que el uso de dispositivos inalámbricos esté restringido, como aviones y hospitales.

## **Pantalla táctil**

- No deje que la pantalla táctil entre en contacto con otros dispositivos eléctricos. Las descargas electrostáticas pueden hacer que la pantalla táctil no funcione correctamente.
	- Para evitar daños en la pantalla táctil, no la toque ni la pulse con elementos puntiagudos ni la presione excesivamente con los dedos.

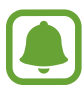

- Puede que el dispositivo no reconozca las entradas táctiles que realice cerca de los bordes de la pantalla, dado que estos se encuentran fuera del área de reconocimiento táctil.
- Si deja la pantalla táctil inactiva durante mucho tiempo, podrían aparecer imágenes superpuestas (quemado de pantalla) o desvirtuadas. Cuando no use el dispositivo, apague la pantalla táctil.
- Se recomienda utilizar los dedos al utilizar la pantalla táctil.

#### **Pulsar**

Para abrir una aplicación, seleccionar un elemento del menú, pulsar un botón de la pantalla o introducir un carácter con el teclado de la pantalla, pulse la pantalla con el dedo.

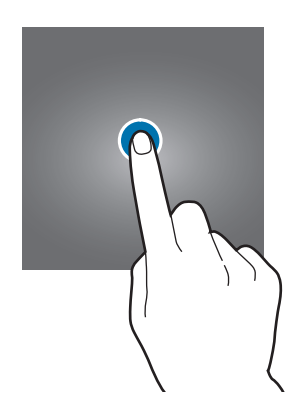

#### **Pulsación larga**

Mantenga pulsado un elemento o la pantalla durante más de 2 segundos para acceder a las opciones disponibles.

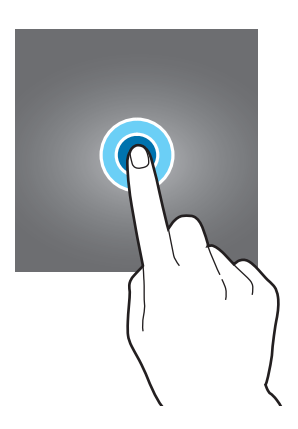

#### **Mover**

Para mover un elemento, manténgalo pulsado y muévalo hasta la ubicación que quiera.

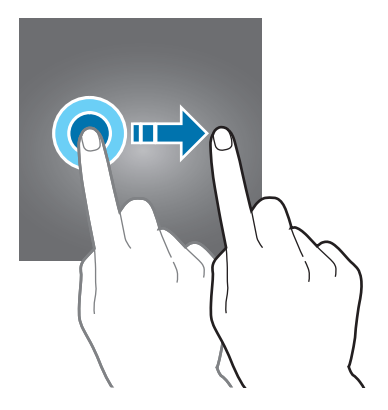

#### **Doble pulsación**

Pulse dos veces una página web o una imagen para aumentar el zoom. Pulse dos veces otra vez para volver al tamaño original.

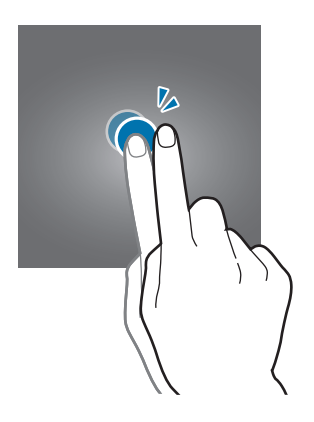

#### **Deslizar**

Deslice la pantalla Inicio o la pantalla Aplicaciones hacia la izquierda o hacia la derecha para ver otros paneles. Deslice la pantalla hacia arriba o hacia abajo para desplazarse a lo largo de una página web o una lista de elementos, como la lista de contactos.

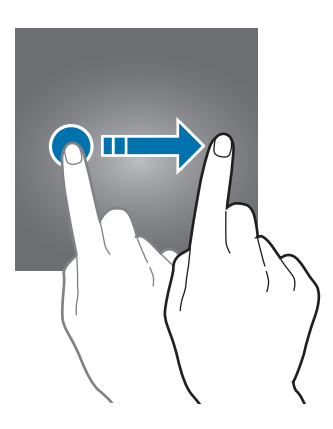

#### **Pellizcar**

Separe dos dedos en una página web, un mapa o una imagen para aumentar el zoom. Júntelos para reducir el zoom.

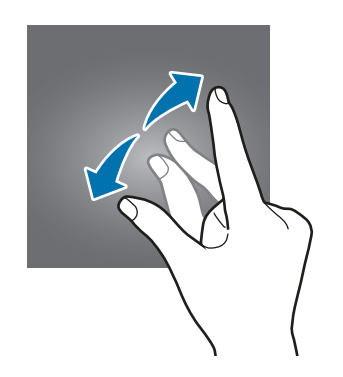

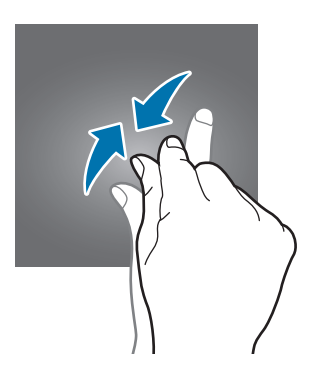

## <span id="page-19-0"></span>**Pantalla Inicio**

## **Pantalla Inicio**

La pantalla Inicio es el punto de partida para acceder a todas las funciones del dispositivo. Contiene widgets, accesos directos a las aplicaciones, y otras funciones.

Deslice el dedo hacia la izquierda o hacia la derecha para ver más paneles.

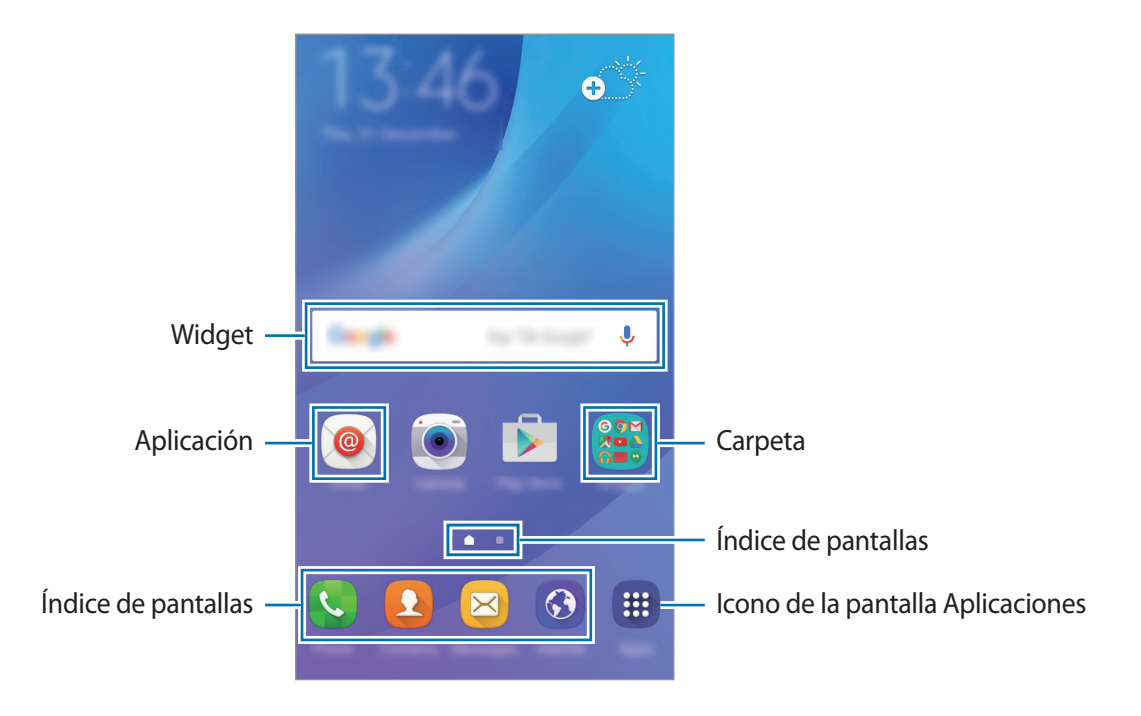

#### **Opciones de la pantalla Inicio**

En la pantalla Inicio, mantenga pulsada un área vacía o pellizque para acceder a las opciones disponibles. Personalice la pantalla Inicio añadiendo, eliminando o reorganizando los paneles. También puede establecer el fondo de pantalla Inicio, agregar widgets y otras acciones.

- **Fondos**: cambie la imagen de fondo de la pantalla Inicio y de la pantalla Bloqueo.
- **Widgets**: añada widgets a la pantalla Inicio. Los widgets son pequeñas aplicaciones que inician funciones específicas para proporcionar información y un acceso rápido y cómodo en la pantalla Inicio.
- **Temas**: cambiar el tema del dispositivo. Los elementos visuales de la interfaz, como colores, iconos y fondos de pantalla, cambiarán en función del tema seleccionado.

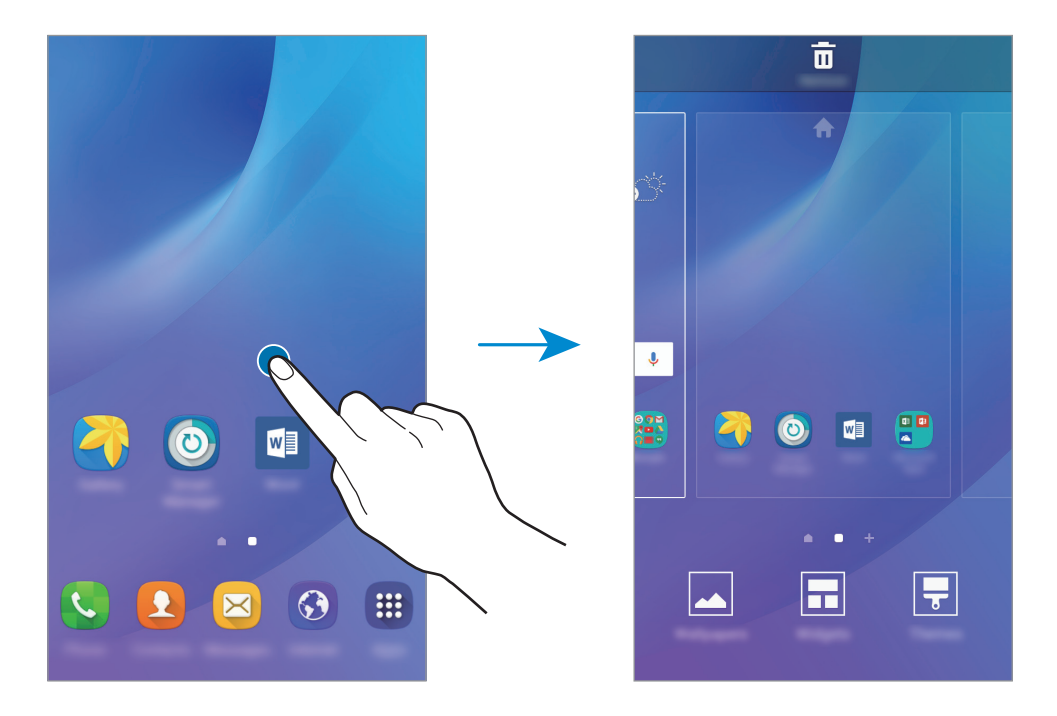

#### **Añadir elementos**

Mantenga pulsada una aplicación o una carpeta en la pantalla Aplicaciones, y después muévala hacia la pantalla Inicio.

Para añadir widgets, mantenga pulsada un área vacía de la pantalla Inicio, pulse **Widgets**, mantenga pulsado un widget, y muévalo hacia la pantalla Inicio.

#### **Mover y eliminar un elemento**

Mantenga pulsado un elemento en la pantalla Inicio, y después muévalo hasta una nueva ubicación.

Para mover el elemento a otro panel, muévalo hacia uno de los lados de la pantalla.

También podrá mover las aplicaciones que usa con más frecuencia al área de los accesos directos en la parte inferior de la pantalla Inicio.

Para eliminar un elemento, manténgalo pulsado. Después, muévalo hasta **Eliminar** en la parte superior de la pantalla.

#### **Crear carpetas**

- 1 En la pantalla Inicio, mantenga pulsada una aplicación y después desplácela sobre otra aplicación.
- 2 Suelte la aplicación cuando aparezca un marco de carpeta alrededor.

Se creará una nueva carpeta que contendrá las aplicaciones seleccionadas.

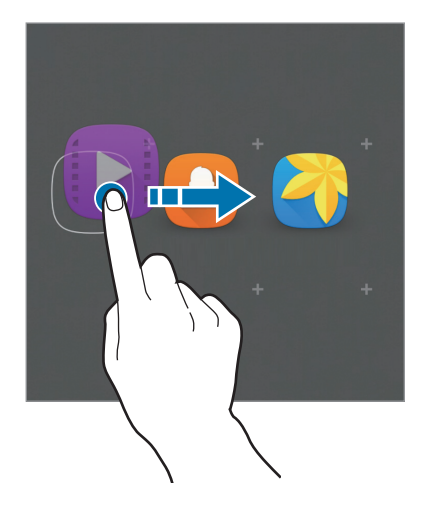

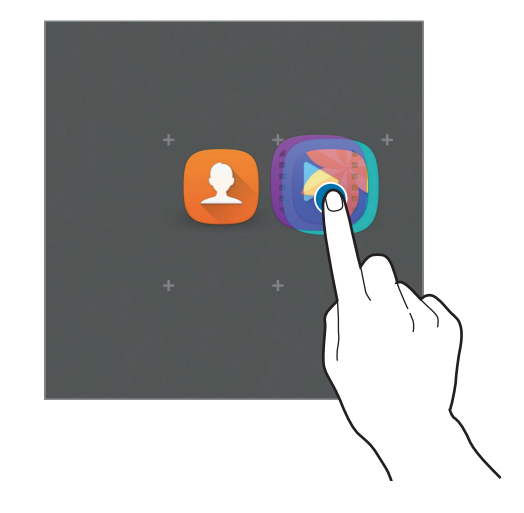

3 Introduzca un nombre para la carpeta.

Para cambiar el color de la carpeta, pulse **98**.

Para añadir más aplicaciones a la carpeta, mantenga pulsada otra aplicación, y después muévala a la carpeta.

#### **Administrar paneles**

En la pantalla Inicio, mantenga pulsada un área vacía para añadir, mover o eliminar un panel.

Para añadir un panel, desplácese hacia la izquierda y después pulse  $+$ .

Para mover un panel, mantenga pulsada la vista previa de un panel y muévalo hacia una nueva ubicación.

Para eliminar un panel, mantenga pulsada la vista previa de un panel, y después muévalo hasta **Eliminar**, en la parte superior de la pantalla.

Para configurar un panel como el panel principal de la pantalla Inicio, pulse  $\uparrow$ .

### **Pantalla Aplicaciones**

La pantalla Aplicaciones contiene los iconos de aplicaciones, incluidas las últimas instaladas.

En la pantalla Inicio, pulse **Apps** para abrir la pantalla Aplicaciones. Deslice el dedo hacia la izquierda o hacia la derecha para ver más paneles.

#### **Mover elementos**

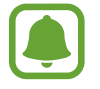

Es posible que esta función no esté disponible en determinadas regiones o con determinados proveedores de servicios.

En la pantalla Aplicaciones, pulse **EDITAR**. Mantenga pulsado un elemento y muévalo hasta una nueva ubicación.

Para mover el elemento a otro panel, muévalo hacia uno de los lados de la pantalla.

#### **Crear carpetas**

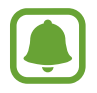

Es posible que esta función no esté disponible en determinadas regiones o con determinados proveedores de servicios.

- 1 En la pantalla Aplicaciones, pulse **EDITAR**.
- 2 Mantenga pulsada una aplicación, y después colóquela sobre otra aplicación.
- 3 Suelte la aplicación cuando aparezca un marco de carpeta alrededor. Se creará una nueva carpeta que contendrá las aplicaciones seleccionadas.

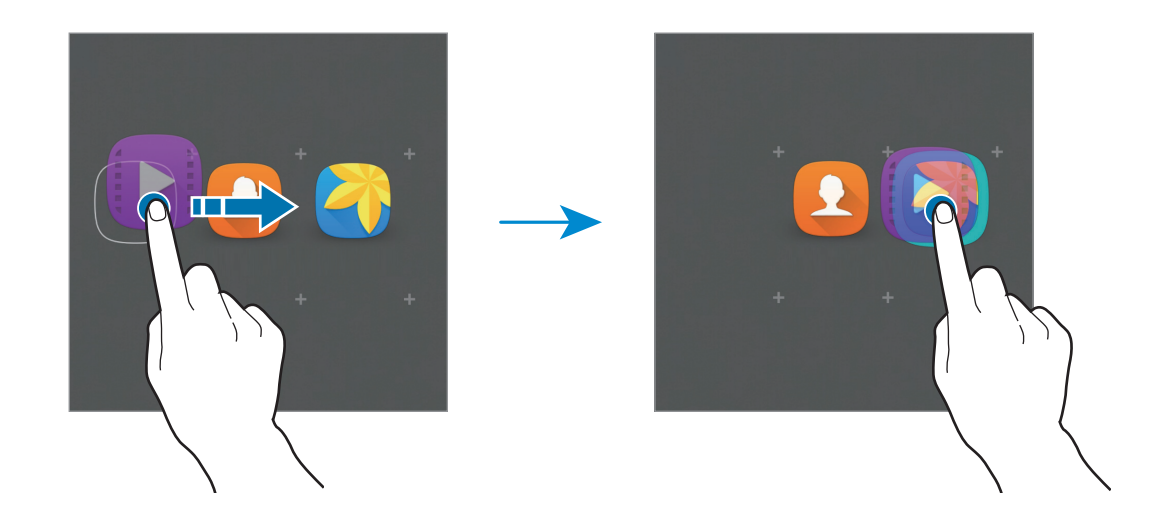

4 Introduzca un nombre para la carpeta.

Para cambiar el color de la carpeta, pulse **93**.

Para añadir más aplicaciones a la carpeta, mantenga pulsada otra aplicación, y después muévala a la carpeta.

### **Iconos indicadores**

Los iconos indicadores aparecen en la barra de estado, en la parte superior de la pantalla. Los iconos que aparecen en la siguiente tabla son los más comunes.

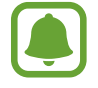

La barra de estado podría no aparecer en la parte superior de la pantalla en algunas aplicaciones. Para mostrar la barra de estado, desplace la parte superior de la pantalla hacia abajo.

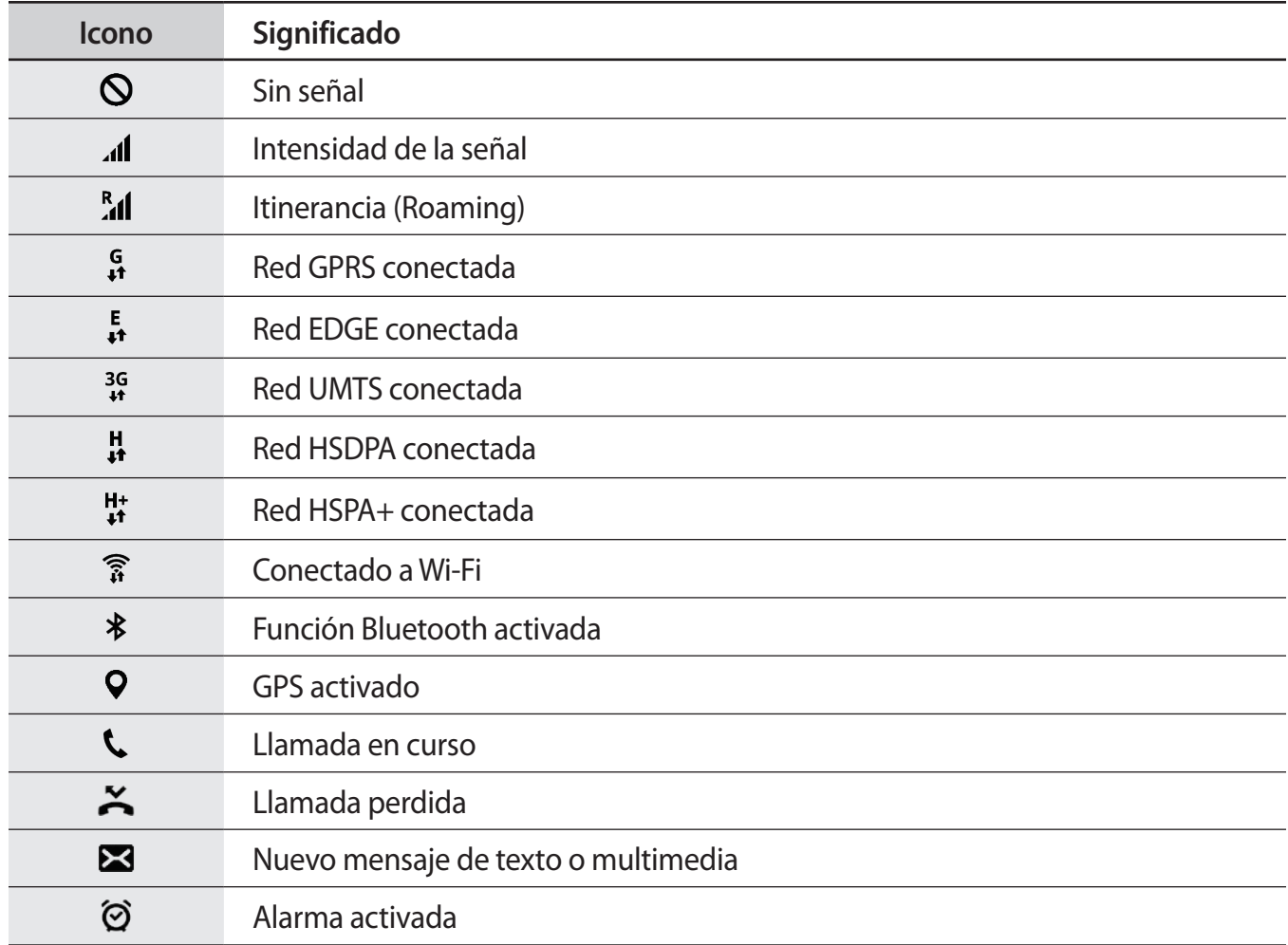

<span id="page-25-0"></span>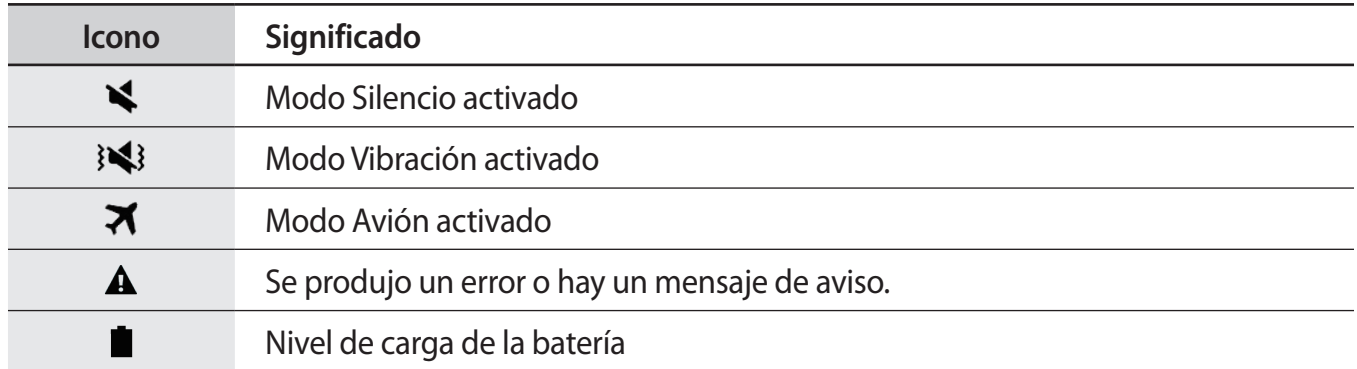

## **Pantalla Bloqueo**

Al pulsar el botón Encendido, la pantalla se apagará y se bloqueará. Además, la pantalla se apagará y se bloqueará automáticamente si no usa el dispositivo durante un tiempo específico.

Para desbloquear la pantalla, pulse el botón Encendido o el botón Inicio y deslice el dedo en cualquier sentido.

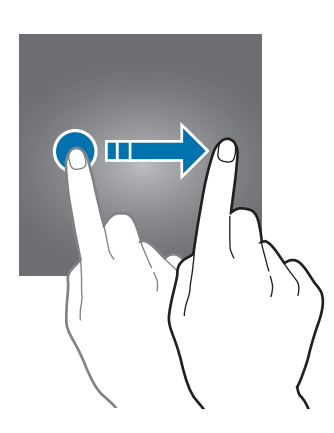

Podrá cambiar la forma de desbloquear la pantalla para evitar que otras personas accedan a sus datos personales.

En la pantalla Aplicaciones, pulse **Ajustes** → **Pantalla Bloqueo y seguridad** → **Tipo de bloqueo de pantalla**, y después seleccione una forma de desbloqueo. El dispositivo solicitará un código cada vez que intente desbloquearlo.

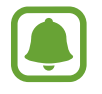

Si olvida el código de desbloqueo, lleve el dispositivo a un centro de Servicio de Atención Técnica (SAT) de Samsung para restablecerlo.

#### **Patrón**

Dibuje un patrón conectando cuatro puntos o más, y después vuelva a dibujarlo para verificarlo. Establezca un PIN de seguridad para desbloquear la pantalla si olvida el patrón.

#### <span id="page-26-0"></span>**NÚMERO SECRETO**

Un PIN solo contiene números. Introduzca al menos cuatro números, y después vuelva a introducir el código para verificarlo.

#### **Contraseña**

Una contraseña contiene caracteres y números. Introduzca al menos cuatro caracteres, incluidos los números y símbolos, y después vuelva a introducir la contraseña para verificarla.

## **Panel de notificaciones**

### **Usar el panel de notificaciones**

Al recibir nuevas notificaciones, como mensajes o llamadas perdidas, aparecerán iconos indicadores en la barra de estado. Para ver más información sobre los iconos, abra el panel de notificaciones y vea los detalles.

Para abrir el panel de notificaciones, deslice la barra de estado hacia abajo. Para cerrar el panel de notificaciones, deslice hacia arriba el panel.

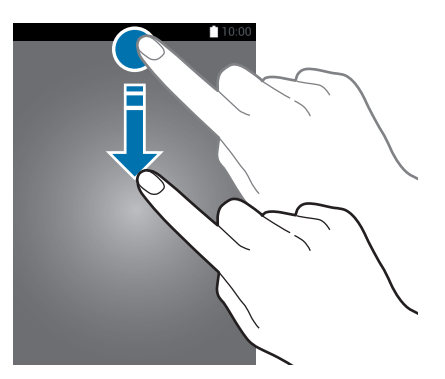

Podrá usar las siguientes funciones en el panel de notificaciones.

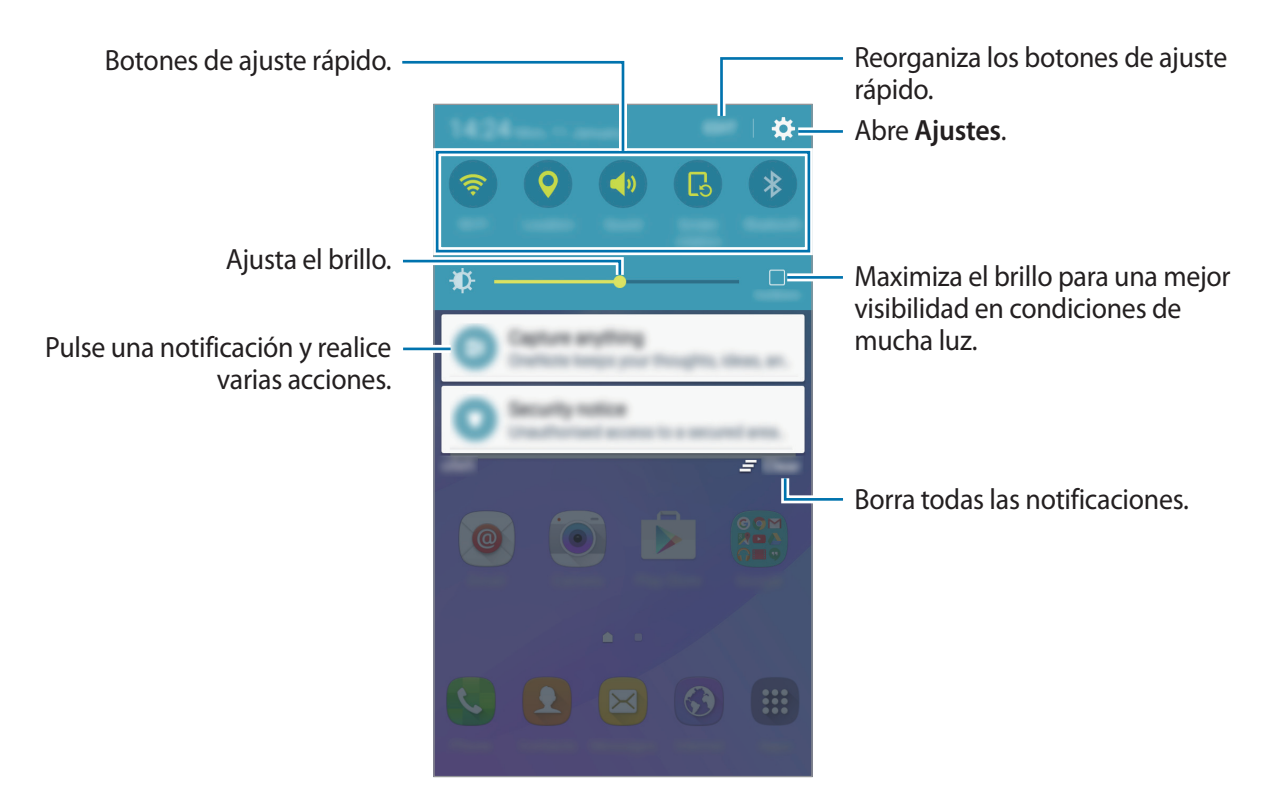

#### **Usar botones de ajuste rápido**

Pulse los botones de ajuste rápido para activar algunas funciones. Deslice el dedo hacia la izquierda o hacia la derecha en el área de los botones para ver más. Para ver ajustes más detallados, mantenga pulsado un botón.

Para reorganizar los botones, pulse **EDITAR**, mantenga pulsado un botón, y después muévalo hacia otra ubicación.

## <span id="page-28-0"></span>**Introducir texto**

## **Disposición del teclado**

Al introducir texto para enviar mensajes, crear notas u otras opciones, aparecerá un teclado automáticamente.

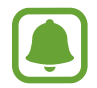

La introducción de texto por voz no funciona en algunos idiomas. Para introducir texto, debe cambiar el idioma de entrada a uno de los idiomas compatibles.

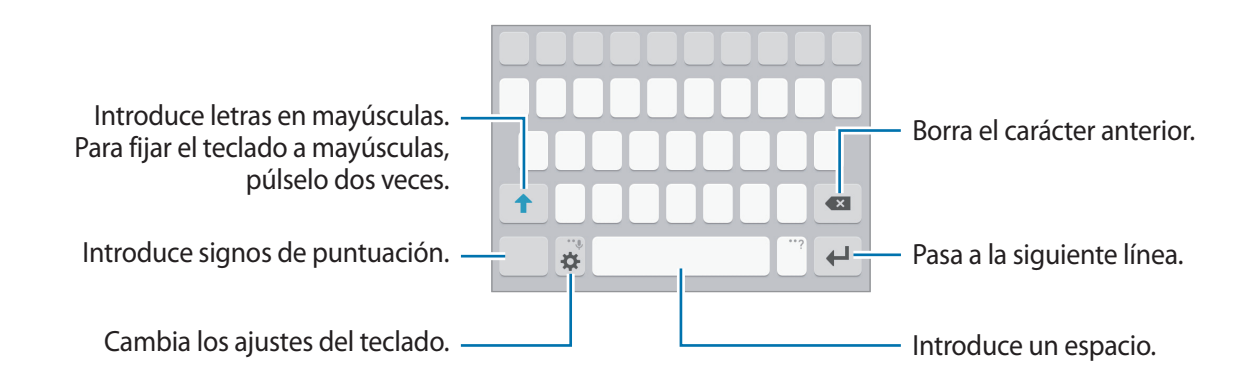

#### **Cambiar el idioma de entrada**

Pulse **→ Añadir idiomas de entrada**, y después seleccione los idiomas que quiere usar. Si selecciona dos o más idiomas, podrá alternar entre los idiomas de entrada deslizando la barra espaciadora hacia la izquierda o la derecha.

#### **Cambiar el diseño del teclado**

Pulse  $\mathbf{\ddot{\alpha}}$ , seleccione un idioma de la lista de **Idiomas de entrada**, y después seleccione un diseño del teclado a usar.

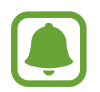

En el **Teclado 3x4**, cada tecla tiene tres o cuatro caracteres. Para introducir un carácter, pulse la tecla correspondiente varias veces hasta que aparezca el carácter que quiera.

## **Funciones adicionales del teclado**

Mantenga pulsado  $\bigcirc$  para usar varias funciones. Podrán aparecer otros iconos diferentes a  $\bigcirc$  según la última función que haya usado.

 $\cdot$   $\psi$ : introduce texto por voz.

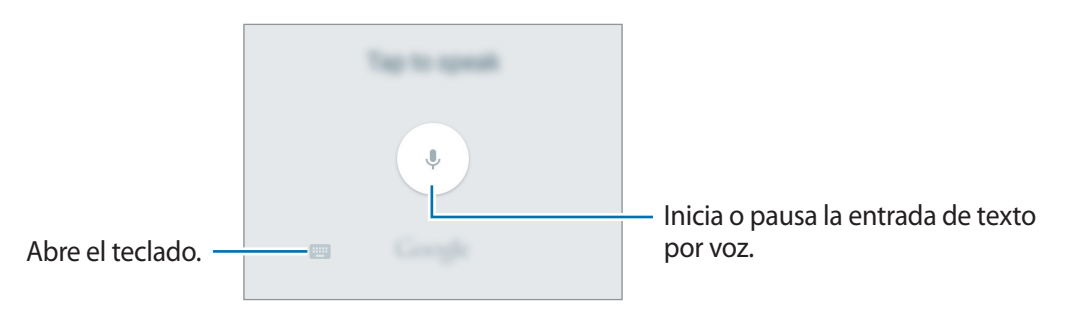

- $\cdot$   $\odot$  : introduce emoticonos.
- $\cdot$   $\bullet$ : cambia los ajustes del teclado.

### **Copiar y pegar**

- 1 Mantenga pulsado un texto.
- 2 Mueva **o b** para seleccionar el texto que quiera, o pulse **Seleccionar todo** para seleccionar todo el texto.
- 3 Pulse **Copiar** o **Cortar**.

El texto seleccionado se guardará en el portapapeles.

4 Mantenga pulsada la posición en la que quiere insertar el texto y pulse **Pegar**.

## <span id="page-30-0"></span>**Captura de pantalla**

Haga una captura de pantalla mientras usa el dispositivo.

Mantenga pulsados los botones Inicio y Encendido a la vez. Puede ver las imágenes capturadas en **Galería**.

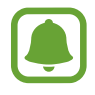

No se pueden hacer capturas de pantalla mientras se usan ciertas aplicaciones y funciones.

## **Abrir aplicaciones**

En la pantalla Inicio o la pantalla Aplicaciones, seleccione el icono de una aplicación para abrirla.

Para abrir una aplicación de la lista de aplicaciones usadas recientemente, pulse □ y seleccione la ventana de una aplicación reciente.

#### **Cerrar una aplicación**

Pulse **j** y mueva la ventana de una aplicación reciente hacia la izquierda o la derecha para cerrarla. Para cerrar todas las aplicaciones activas, pulse **CERRAR TODO**.

## **Administración de dispositivo y datos**

## **Transferir datos de un dispositivo anterior**

Podrá transferir datos de un dispositivo anterior al nuevo dispositivo mediante Samsung Smart Switch.

Las siguientes versiones de Samsung Smart Switch están disponibles.

- Versión de móvil: transferir datos entre dispositivos móviles. Podrá descargar la aplicación de **Galaxy Apps** o **Play Store**.
- Versión de ordenador: transferir datos entre el dispositivo y un ordenador. Podrá descargar la aplicación desde [www.samsung.com/smartswitch.](http://www.samsung.com/smartswitch)

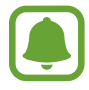

- Samsung Smart Switch no es compatible con ciertos dispositivos u ordenadores.
- Se aplican limitaciones. Visite [www.samsung.com/smartswitch](http://www.samsung.com/smartswitch) para más detalles. Para Samsung el copyright es un asunto importante. Transfiera solamente contenido que sea suyo o sobre el cual tenga el derecho de transferirlo.

#### **Transferir datos de un dispositivo móvil**

Transfiera datos desde el anterior dispositivo al nuevo dispositivo.

Descargue e instale Smart Switch desde **Galaxy Apps** o **Play Store**.

Ejecute **Smart Switch** y siga las instrucciones que aparecen en pantalla para transferir los datos desde su anterior dispositivo.

#### **Transferir datos desde un ordenador**

Realice una copia de seguridad de datos desde el dispositivo anterior a un ordenador e importe los datos al nuevo dispositivo.

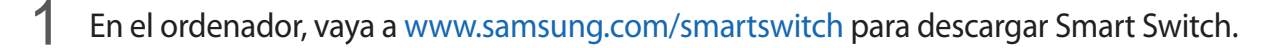

2 En el ordenador, inicie Smart Switch.

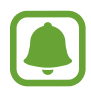

Si el dispositivo anterior no es un dispositivo Samsung, realice una copia de seguridad de los datos en un ordenador mediante un programa proporcionado por el fabricante del dispositivo. Luego, vaya al quinto paso.

- 3 Conecte el dispositivo anterior al ordenador con el cable USB.
- $\mathbf 4$  En el ordenador, siga las instrucciones que aparecen en pantalla para realizar copias de seguridad de datos desde el dispositivo. A continuación, desconecte el dispositivo anterior del ordenador.
- 5 Conecte el nuevo dispositivo al ordenador con el cable USB.
- $6<sup>th</sup>$  En el ordenador, siga las instrucciones que aparecen en pantalla para transferir los datos al nuevo dispositivo.

## **Utilizar el dispositivo como un disco extraíble para transferencia de datos**

Transfiera archivos de audio, vídeo, imagen o de otro tipo del dispositivo al ordenador y viceversa.

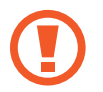

No desconecte el cable USB del dispositivo mientras se transfieren los archivos. Si lo hace, podría causar la pérdida de datos o daños al dispositivo.

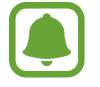

Los dispositivos podrían no conectarse correctamente si están conectados mediante un hub USB. Conecte el dispositivo directamente al puerto USB del ordenador.

- 1 Conecte el dispositivo al ordenador con un cable USB.
- 2 Abra el panel de notificaciones y pulse **Conectado como dispositivo multimedia** <sup>→</sup> **Dispositivo multimedia (MTP)**.

Pulse **Cámara (PTP)** si el ordenador no admite el protocolo de transferencia multimedia (MTP) o si no ha instalado los controladores apropiados.

3 Transfiera archivos entre el dispositivo y el ordenador.

## **Actualizar el dispositivo**

Podrá actualizar el dispositivo con el software más reciente.

#### **Actualizar mediante el servicio Firmware over-the-air**

Podrá actualizar el dispositivo con la versión del software más reciente mediante el servicio de Firmware over-the-air (FOTA).

En la pantalla Aplicaciones, pulse **Ajustes** → **Acerca del dispositivo** → **Actualización de software** → **Descarga manual**.

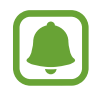

Para comprobar automáticamente si hay actualizaciones disponibles, deslice el interruptor **Descarga automática** para activarla. Las actualizaciones solo se descargarán cuando el dispositivo esté conectado a una red Wi-Fi.

#### **Actualización con Smart Switch**

Conecte el dispositivo a un ordenador y actualice el software del dispositivo a la última versión.

- 1 En el ordenador, visite [www.samsung.com/smartswitch](http://www.samsung.com/smartswitch) para descargar e instalar Smart Switch.
- 2 En el ordenador, inicie Smart Switch.
- $\beta$  Conecte el dispositivo al ordenador con un cable USB.
- $\,4\,$  Si hay una actualización de software disponible, siga las instrucciones que aparecen en pantalla para actualizar el dispositivo.
	- No apague el ordenador ni el cable USB mientras el dispositivo se esté actualizando.
		- Mientras el dispositivo se actualiza, no conecte otros dispositivos multimedia al ordenador. Si lo hace, podría interferir en el proceso de actualización. Antes de actualizar, desconecte cualquier otro dispositivo multimedia del ordenador.

### <span id="page-33-0"></span>**Hacer copias de seguridad y restaurar datos**

Proteja sus datos personales, los datos de sus aplicaciones y sus ajustes en el dispositivo. Podrá hacer una copia de seguridad de los datos confidenciales en una cuenta de copia de seguridad, y acceder a ellos en otro momento. Debe registrarse en una cuenta de Google para hacer una copia de seguridad de los datos o restablecerlos. Consulte [Cuentas](#page-76-1) para obtener más información.

#### **Usar una cuenta de Google**

En la pantalla Aplicaciones, pulse **Ajustes** → **Copia de seguridad y restablecimiento**, y después deslice el interruptor **Hacer copia de seguridad** para activarlo. Pulse **Cuenta de copia de seguridad** y seleccione una cuenta como la cuenta de copia de seguridad.

Para restaurar los datos utilizando una cuenta de Google, abra la pantalla Aplicaciones y deslice el interruptor de **Restauración automática** para activarla. Cuando reinstale las aplicaciones, los ajustes y datos guardados en la copia de seguridad se restablecerán.

## **Restablecer datos**

Elimine todos los ajustes y los datos del dispositivo. Antes de restablecer los valores de fábrica, asegúrese de hacer copias de seguridad de todos los datos importantes almacenados en el dispositivo. Consulte [Hacer copias de seguridad y restaurar datos](#page-33-0) para obtener más información.

En la pantalla Aplicaciones, pulse **Ajustes** → **Copia de seguridad y restablecimiento** → **Restablecer valores de fábrica** → **RESTABLECER EL DISPOSITIVO** → **ELIMINAR TODO**. El dispositivo se reiniciará automáticamente.

# <span id="page-34-0"></span>**Aplicaciones**

## **Instalar o desinstalar aplicaciones**

### **Galaxy Apps**

Compre y descargue aplicaciones. Puede descargar aplicaciones especializadas para dispositivos Samsung Galaxy.

Pulse **Galaxy Apps** en la pantalla Aplicaciones.

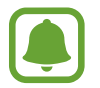

Es posible que esta aplicación no esté disponible en determinadas regiones o con determinados proveedores de servicios.

#### **Instalar aplicaciones**

Busque aplicaciones por categoría o pulse **BUSCAR** para buscar una palabra clave.

Seleccione una aplicación para ver información sobre ella. Para descargar aplicaciones gratuitas, pulse **INSTALAR**. Para comprar y descargar aplicaciones de pago, pulse en el precio y siga las instrucciones de la pantalla.

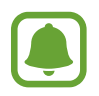

Para cambiar el ajuste de actualización automática, pulse → **Ajustes** → **Actualizar automáticamente aplicaciones**, y después seleccione una opción.

## **Play Store**

Compre y descargue aplicaciones. Pulse **Play Store** en la pantalla Aplicaciones.

#### **Instalar aplicaciones**

Busque aplicaciones por categoría o pulse el campo de búsqueda para buscar una palabra clave.

Seleccione una aplicación para ver información sobre ella. Para descargar aplicaciones gratuitas, pulse **INSTALAR**. Para comprar y descargar aplicaciones de pago, pulse en el precio y siga las instrucciones de la pantalla.

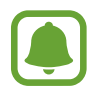

Para cambiar el ajuste de actualización automática, pulse  $\equiv$  → Ajustes → Actualizar **automáticamente**, y después seleccione una opción.

## <span id="page-35-0"></span>**Administrar aplicaciones**

#### **Desinstalar o desactivar aplicaciones**

En la pantalla Aplicaciones, pulse **EDITAR**. Aparecerá el icono  $\rightarrow$  sobre las aplicaciones que puede deshabilitar o desinstalar. Seleccione una aplicación y pulse **DESACTIVAR** o **DESINSTALAR**. O en la pantalla Aplicaciones, pulse **Ajustes** → **Aplicaciones** → **Administrador de aplicaciones**, seleccione una aplicación, y después pulse **DESACTIVAR** o **DESINSTALAR**.

- **DESACTIVAR**: desactiva ciertas aplicaciones predeterminadas que no pueden desinstalarse del dispositivo.
- **DESINSTALAR:** desinstala aplicaciones descargadas.

#### **Activación de aplicaciones**

En la pantalla Aplicaciones, pulse **Ajustes** → **Aplicaciones** → **Administrador de aplicaciones**, desplácese hasta **DESHABILITADO**, seleccione una aplicación, y después pulse **ACTIVAR**.

## **Teléfono**

## **Introducción**

Haga o responda llamadas de voz o videollamadas.

### **Llamar**

- 1 Pulse **Teléfono** en la pantalla Aplicaciones.
- 2 Introduzca un número de teléfono.

Si el teclado no aparece en la pantalla, pulse **para abrir el teclado**.
3 Pulse co para hacer una llamada de voz o **por** para hacer una videollamada.

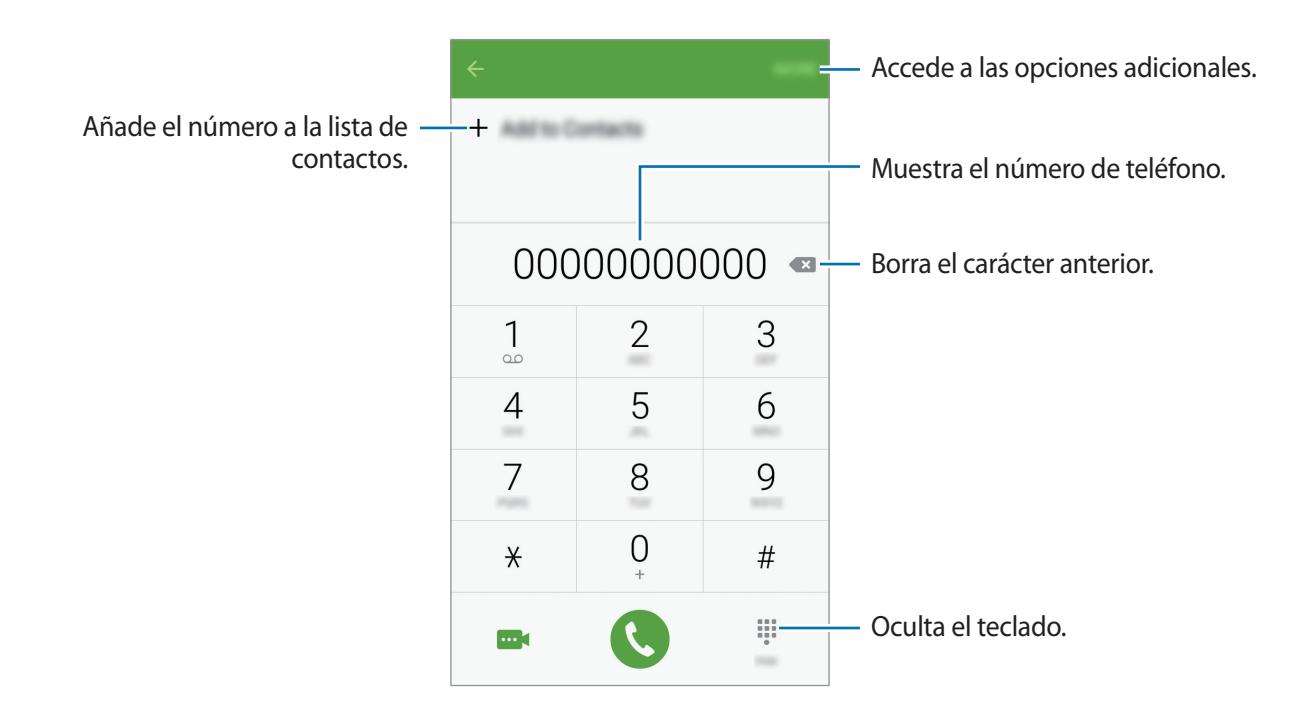

#### **Hacer llamadas desde la pantalla Bloqueo**

En la pantalla Bloqueo, mueva  $\mathbb{C}$  fuera del círculo grande.

#### **Llamar desde la lista de registros o contactos**

Pulse **Registro** o **Contactos**, y luego deslice el dedo hacia la derecha sobre un contacto o un número de teléfono para realizar una la llamada.

#### **Hacer una llamada internacional**

- 1 Pulse para abrir el teclado si el teclado no aparece en la pantalla.
- 2 Mantenga pulsado el **0** hasta que aparezca el símbolo **+**.
- $3<sup>2</sup>$  Escriba el código del país, el código del área y el número de teléfono, y luego pulse  $\ddot{\bullet}$ .

## **Recibir llamadas**

#### **Responder una llamada**

Cuando reciba una llamada, mueva **C** fuera del círculo grande.

#### **Rechazar una llamada**

Cuando reciba una llamada, mueva **6** fuera del círculo grande.

Para enviar un mensaje cuando rechace una llamada entrante, mueva la barra del mensaje de rechazo hacia arriba.

Para crear varios mensajes de rechazo, abra la pantalla Aplicaciones y pulse **Teléfono** → **MÁS** → **Ajustes** → **Rechazo de llamada** → **Mensajes de rechazo**, introduzca un mensaje y luego pulse +.

#### **Llamadas perdidas**

Si tiene una llamada perdida, aparecerá el icono  $\blacktriangleright$  en la barra de estado. Para ver la lista de llamadas perdidas, abra el panel de notificaciones. O bien, en la pantalla Aplicaciones, pulse **Teléfono** → **REGISTRO** para ver las llamadas perdidas.

## **Opciones durante las llamadas**

#### **Durante una llamada de voz**

Podrá realizar las siguientes acciones:

- **Añadir llamada**: marca una segunda llamada.
- **Volum extra**: sube el volumen.
- **Bluetooth**: cambia a un auricular Bluetooth si hay uno conectado al dispositivo.
- **Altavoz**: activa o desactiva el altavoz. Cuando use el altavoz, mantenga el teléfono alejado de los oídos.
- **Teclado** / **Ocultar**: abre o cierra el teclado.
- **Silencio**: desactiva el micrófono de manera que el interlocutor no pueda oírle.
- **Correo electrónico**: envía un mensaje de correo electrónico.
- **Mensaje**: envía un mensaje.
- **Internet**: navega por páginas web.
- **Contactos**: abre la lista de contactos.
- **S Planner**: abre el calendario.
- **Notas**: crea una nota.
- $\cdot$   $\bullet$ : finaliza la llamada actual.

#### **Durante una videollamada**

Pulse la pantalla para usar las siguientes opciones:

- **Cambiar**: alterna entre la cámara frontal y trasera.
- $\cdot$   $\bullet$ : finaliza la llamada actual.
- **Silencio**: desactiva el micrófono de manera que el interlocutor no pueda oírle.

## **Contactos**

## **Introducción**

Cree nuevos contactos o gestiónelos en el dispositivo.

## **Añadir contactos**

#### **Crear contactos manualmente**

- 1 Pulse **Contactos** en la pantalla Aplicaciones.
- 2 Pulse <sup>1</sup> y seleccione la ubicación de almacenamiento.
- 3 Indique la información de contacto.
	- **O** : añade una imagen.
	- $\cdot +$  /  $-$  : añade o elimina un campo de contacto.

#### 4 Pulse **GUARDAR**.

Para añadir un número de teléfono a la lista de contactos desde el teclado, abra la pantalla Aplicaciones y pulse **Teléfono**. Si el teclado no aparece en la pantalla, pulse **para abrir el teclado.** Introduzca el número y pulse **Añadir a Contactos**.

Para añadir un número de teléfono a la lista de contactos desde las llamadas o mensajes recibidos, abra la pantalla Aplicaciones y pulse **Teléfono** → **REGISTRO** → un contacto → **CREAR CONTACTO**.

#### **Importar contactos**

Importe contactos desde servicios de almacenamiento a su dispositivo.

En la pantalla Aplicaciones, pulse **Contactos** → **MÁS** → **Ajustes** → **Importar/exportar contactos** → **IMPORTAR** y seleccionar una opción de importación.

### **Buscar contactos**

En la pantalla Aplicaciones, pulse **Contactos**.

Use una de las siguientes formas para buscar:

- Desplácese hacia arriba o hacia abajo por la lista de contactos.
- Pulse el campo de búsqueda en la parte superior de la lista de contactos e introduzca criterios de búsqueda.

Después de seleccionar un contacto, realice una de las siguientes acciones:

- **A** : añade a los contactos favoritos.
- $\cdot$   $\mathcal{L}/\mathbf{m}$  : hace una llamada de voz o una videollamada.
- $\cdot$   $\cdot$  : redacta un mensaje.
- $\frac{1}{20}$ : redacta un correo electrónico.

## **Mensajes**

### **Introducción**

Enviar y ver mensajes por conversación.

### **Enviar mensajes**

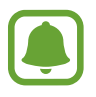

Es posible que incurra en gastos adicionales por enviar mensajes mientras se encuentra en el extranjero.

1 Pulse **Mensajes** en la pantalla Aplicaciones.

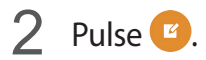

3 Añada destinatarios e introduzca un mensaje.

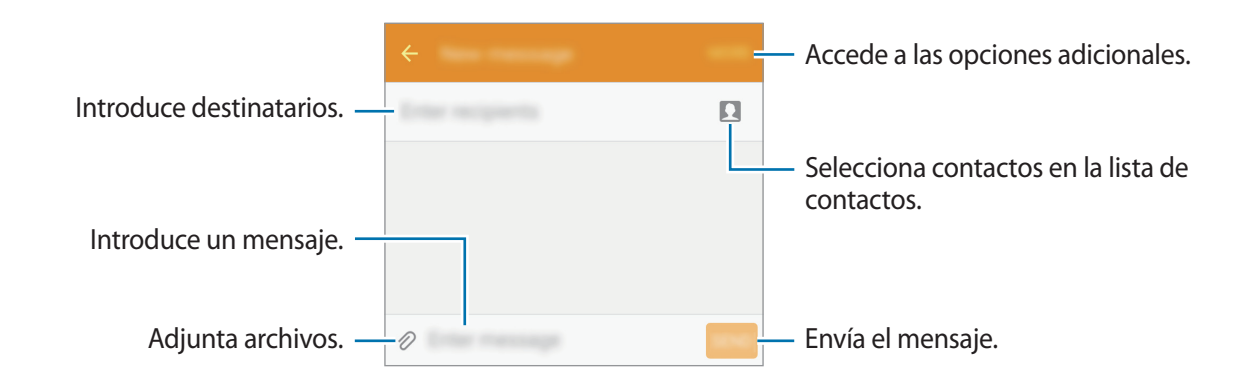

4 Pulse **ENV** para enviar el mensaje.

## **Ver mensajes**

Los mensajes se agrupan en cadenas ordenadas por contacto.

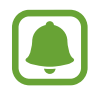

Es posible que incurra en gastos adicionales por recibir mensajes mientras se encuentra en el extranjero.

- 1 Pulse **Mensajes** en la pantalla Aplicaciones.
- 2 Seleccione un contacto de la lista de mensajes.
- 3 Vea su conversación.

## **Internet**

Navegue por Internet, acceda a información y añada a marcadores sus sitios web preferidos para acceder a ellos cómodamente.

- 1 Pulse **Internet** en la pantalla Aplicaciones.
- 2 Pulse el campo de dirección.
- 3 Introduzca la dirección web o una palabra clave, y después pulse **Ir**.

Para ver las barras de herramientas, deslice ligeramente el dedo hacia abajo en la pantalla.

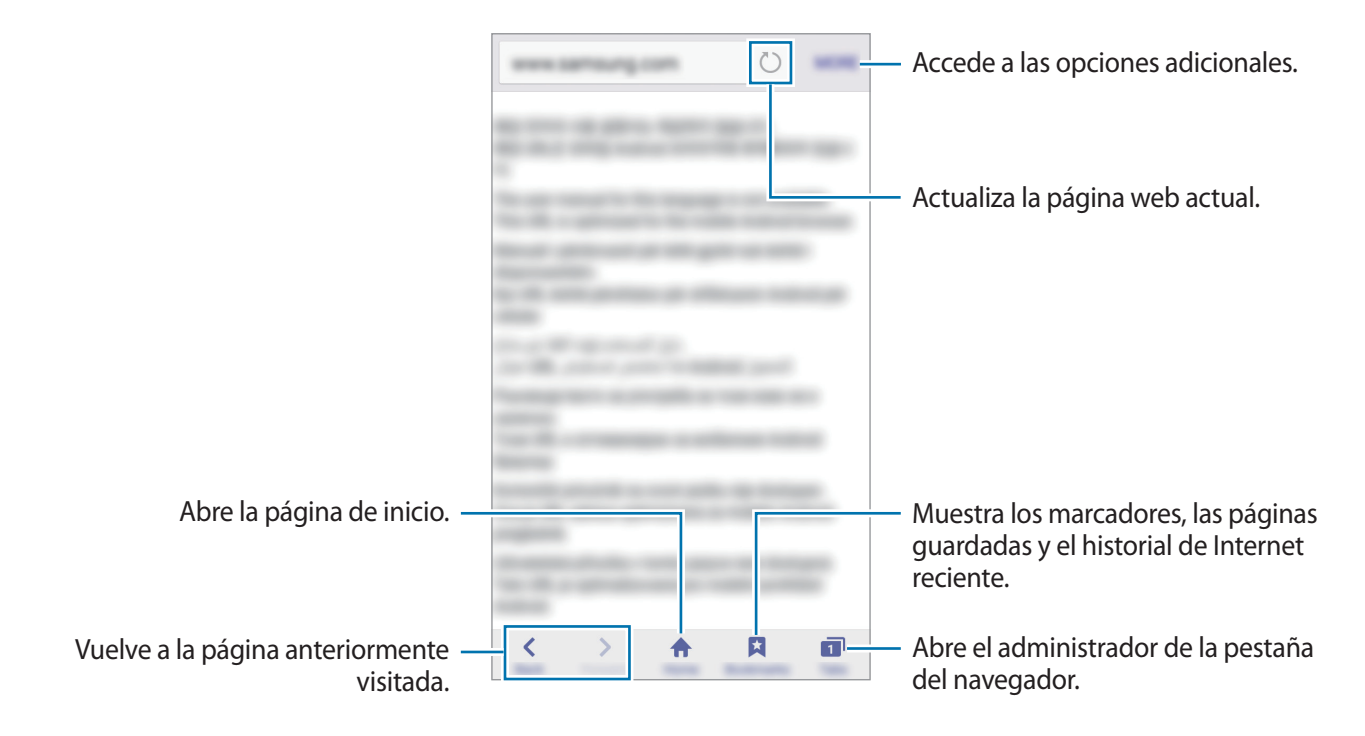

## **Correo electrónico**

#### **Configurar cuentas de correo electrónico**

Cuando abra el **Correo electrónico** por primera vez, configure una cuenta.

- 1 Pulse **Correo electrónico** en la pantalla Aplicaciones.
- 2 Indique la dirección de correo electrónico y la contraseña, y luego pulse **SIGUIENTE**. Si quiere registrar manualmente una cuenta de correo electrónico, pulse **MANUALMENTE**.
- 3 Siga las instrucciones que aparecen en la pantalla para completar la configuración.

Para configurar otra cuenta de correo electrónico, pulse **MÁS** → **Ajustes** → **Añadir cuenta**.

Si tiene más de una cuenta de correo electrónico, podrá configurar la que prefiera como la cuenta predeterminada. Pulse **MÁS** → **Ajustes** → **MÁS** → **Establecer cuenta predeterminada**.

#### **Enviar correos electrónicos**

- 1 Pulse para crear un correo electrónico.
- 2 Agregue un destinatario e introduzca un texto de correo electrónico.
- 3 Pulse **ENVIAR** para enviar el correo.

#### **Leer correos electrónicos**

En la lista de correos electrónicos, pulse un correo para leerlo.

## **Cámara**

## **Introducción**

Saque fotos y grabe vídeos con los diferentes modos y ajustes.

## **Disparo básico**

Puede sacar fotografías y grabar vídeos. Para ver las fotos y los vídeos, entre en la **Galería**. Pulse **Cámara** en la pantalla Aplicaciones.

#### **Normas para usar la cámara**

- No saque fotos ni grabe vídeos de otras personas sin su permiso.
- No saque fotos ni grabe vídeos en lugares en los que exista prohibición legal.
- No saque fotos ni grabe vídeos en lugares en los que pudiese invadir la privacidad de otras personas.

#### **Sacar fotos o grabar vídeos**

- 1 En la pantalla de vista previa, pulse en la imagen que quiera enfocar con la cámara.
- 2 Pulse  $\bullet$  para sacar una foto, o pulse  $\bullet$  para grabar un vídeo.
	- Separe dos dedos en la pantalla para aumentar el zoom, y júntelos para reducirlo.
	- Para hacer una foto del vídeo mientras graba, pulse **Capturar**.
	- Para cambiar el enfoque mientras graba un vídeo, pulse el área que quiera enfocar. Para enfocar el centro de la pantalla, pulse <sup>[AE</sup>].

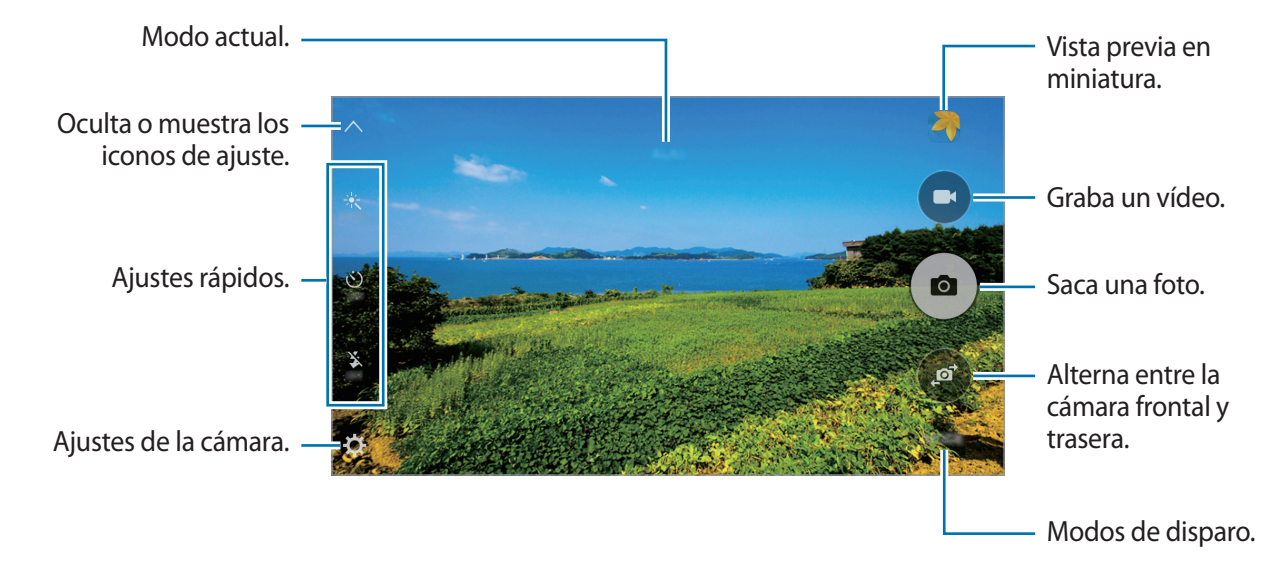

En la pantalla de vista previa, deslice la pantalla hacia la derecha para acceder a la lista de modos de disparo. O deslice la pantalla a la izquierda para ver las fotos y vídeos que ha capturado.

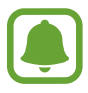

- La pantalla de vista previa puede variar según el modo de disparo y la cámara que se esté usando.
- La cámara se apagará automáticamente cuando no esté en uso.
- Asegúrese de que la lente esté limpia. De lo contrario, puede que el dispositivo no funcione correctamente en algunos modos que requieran resoluciones altas.
- La cámara frontal incluye una lente gran angular. En las fotos de gran angular podría darse una pequeña distorsión, lo que no indica problemas de funcionamiento del dispositivo.

#### **Iniciar la Cámara en la pantalla Bloqueo**

Para sacar fotos rápidamente, inicie **Cámara** desde la pantalla Bloqueo.

En la pantalla Bloqueo, mueva  $\left( \bullet \right)$  fuera del círculo grande.

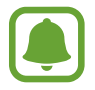

- Es posible que esta función no esté disponible en determinadas regiones o con determinados proveedores de servicios.
- Algunas funciones de la cámara no están disponibles al iniciar **Cámara** desde la pantalla Bloqueo, o con la pantalla apagada mientras están activadas las funciones de seguridad.

#### **Iniciar la cámara rápidamente**

Pulse el botón Inicio dos veces rápidamente para iniciar **Cámara**. **Cámara** siempre se inicia en el modo Automático.

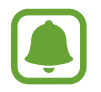

Algunas funciones de la cámara no están disponibles al iniciar **Cámara** desde la pantalla Bloqueo o cuando la pantalla se apaga mientras se activan las funciones de seguridad.

#### **Bloqueo del enfoque y la exposición**

Un contraste ligero/oscuro y el hecho de que el sujeto esté fuera de la zona del enfoque automático puede dificultar conseguir una exposición adecuada. Bloquee el enfoque o la exposición y luego saque una fotografía.

Pulse y mantenga pulsada la zona a enfocar, el marco de AF/AE aparecerá en la zona y los ajustes del enfoque y la exposición se bloquearán.

Este ajuste permanecerá bloqueado incluso después de sacar una fotografía.

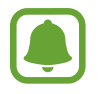

Esta función solo está disponible en algunos modos de disparo.

### **Modo Auto**

El modo Auto permite que la cámara evalúe el entorno y determine el modo ideal para la foto. En la pantalla de vista previa, pulse **MODO** → **Auto**.

## **Modo Pro**

Tome fotografías mientras ajusta manualmente las diversas opciones de disparo, como el valor de exposición y el valor ISO.

En la pantalla de vista previa, pulse **MODO** → **Pro**. Seleccione opciones y personalice los ajustes, y luego pulse  $\left( \bullet \right)$  para tomar una foto.

- $\cdot$  WB: seleccione un balance de blancos apropiado, de modo que las imágenes tengan un rango de color similar al de la realidad.
- $\cdot$  ISO: selecciona un valor de ISO. Esto controla la sensibilidad que la cámara tiene ante la luz. Los valores bajos son para sujetos fijos o bien iluminados. Los valores más altos son para sujetos mal iluminados o que se mueven rápidamente. Sin embargo, los niveles de sensibilidad ISO altos pueden producir ruido en las fotos.
- $\mathbf{Z}$ : cambia el valor de exposición. Esto determina la cantidad de luz que recibe el sensor de la cámara. En lugares con poca luz, use una exposición más alta.

## **Panorámica**

Saque una serie de fotos en horizontal o en vertical y luego únalas para crear una escena amplia. En la pantalla de vista previa, pulse **MODO** → **Panorámica**.

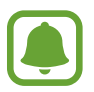

- Para sacar las mejores fotos, siga estas sugerencias:
- Mueva la cámara lentamente hacia una dirección.
- Mantenga la imagen dentro del marco en el visor de la cámara.
- Evite sacar fotos de fondos indistintos, como un cielo vacío o una pared plana.

## **Ráfaga**

Saca una serie de fotos de sujetos en movimiento. En la pantalla de vista previa, pulse **MODO** → **Ráfaga**. Mantenga pulsado  $\bullet$  para sacar varias fotos seguidas.

### **Beauty face**

Saca una foto con las caras iluminadas para conseguir imágenes más suaves. En la pantalla de vista previa, pulse **MODO** → **Beauty face**.

## **Selfie**

Saque selfies con la cámara frontal.

- 1 En la pantalla de vista previa, pulse  $\binom{a}{k}$  para cambiar a la cámara frontal y poder sacar selfies.
- $2$  Pulse **MODO**  $\rightarrow$  **Selfie.**
- 3 Colóquese frente a la lente de la cámara frontal.
- 4 Cuando el dispositivo detecte su cara, pulse la pantalla para sacarse una foto a sí mismo. Para sacar una foto con la palma de su mano, pulse  $\boldsymbol{\Sigma}$  y deslice el interruptor de **Control por gestos** para activarlo. Muestre su palma a la cámara frontal. Tras reconocer la palma de su mano, el dispositivo sacará una foto transcurridos unos segundos.

### **Sound & shot**

Saque una foto con sonido. El dispositivo identificará las fotos con  $\left(\frac{m}{n}\right)$ en la **Galería**. En la pantalla de vista previa, pulse **MODO** → **Sound & shot**.

## **Deportes**

Saque una foto de sujetos en movimiento. En la pantalla de vista previa, pulse **MODO** → **Deportes**.

## **HDR (tono enriquecido)**

Haga fotos con colores intensos y capture los detalles incluso en zonas con mucha claridad u oscuridad.

En la pantalla de vista previa, pulse **MODO** → **HDR (tono enriquecido)**.

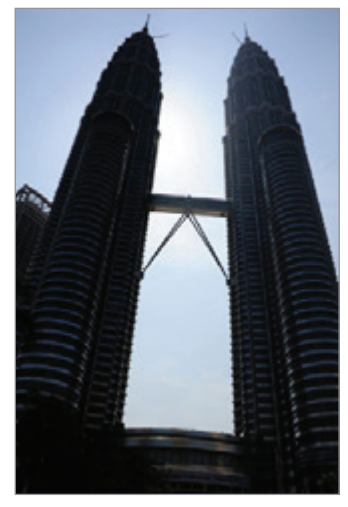

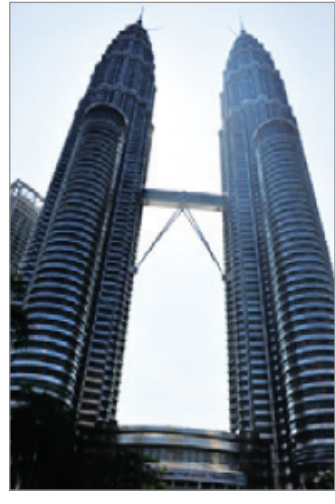

Sin efecto Con efecto

## **Ajustes de la cámara.**

#### **Ajustes rápidos.**

En la pantalla de vista previa, utilice los siguientes ajustes rápidos.

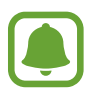

Las opciones disponibles pueden variar en función del modo de disparo y la cámara que se esté usando.

- $\mathcal{K}$ : selecciona un efecto de filtro para sacar fotos o grabar vídeos.
- $\dot{\cup}$ : selecciona cuánto tiempo tardará la cámara antes de disparar automáticamente una foto.
- $\cdot$   $\mathbb{S}^{\cdot}$  : ajusta la barra deslizante para obtener una imagen más suave con las caras más luminosas
- $\mathbf{\ddot{x}}$  : activa o desactiva el flash.

#### **Ajustes de la cámara.**

En la pantalla de vista previa, pulse  $\boldsymbol{\alpha}$ .

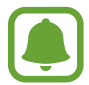

Las opciones disponibles pueden variar según el modo de disparo y la cámara que se esté usando.

- **Tamaño imagen (trasera)** / **Tamaño imagen (frontal)**: selecciona una resolución para las fotos. Una resolución más alta producirá fotos de mayor calidad, pero también hará que estas ocupen más memoria.
- **Tamaño de vídeo (trasero)** / **Tamaño de vídeo (frontal)**: selecciona una resolución para los vídeos. Una resolución más alta producirá vídeos de mayor calidad, pero también hará que estos ocupen más memoria.
- **Control por gestos**: configura el dispositivo para que detecte la palma de la mano, de forma que pueda usarlo para hacerse selfies.
- **Guardar como en vista previa**: invierte la imagen para crear una imagen espejo de la escena original, al hacer fotos con la cámara frontal.
- **Cuadrícula**: muestra guías en el visor para ayudar a crear la composición al seleccionar sujetos.
- **Etiquetas de ubicación**: adjunta una etiqueta de ubicación GPS a la foto.

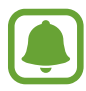

- La fuerza de la señal del GPS puede disminuir en ubicaciones en las que la señal se vea obstruida, como entre edificios, en áreas bajas o en condiciones meteorológicas adversas.
- Su ubicación podría aparecer en las fotografías cuando las suba a Internet. Para evitar esto, desactive el ajuste de etiqueta de la ubicación.
- **Revisar imágenes**: configura el dispositivo para mostrar las fotos después de sacarlas.
- **Inicio rápido**: configura el dispositivo para iniciar la cámara pulsando el botón Inicio dos veces rápidamente.
- **Ubicación de almacenamiento**: selecciona la ubicación de la memoria en la que se almacenarán las fotos y los vídeos.
- **Botón Volumen**: configura el dispositivo para usar el botón Volumen para controlar el obturador o el zoom.
- **Restablecer ajustes**: restablece los ajustes de la cámara.

## **Galería**

## **Introducción**

Visualice y gestione las fotos y los vídeos guardados en el dispositivo.

### **Ver imágenes o vídeos**

- 1 Pulse **Galería** en la pantalla Aplicaciones.
- 2 Seleccione una imagen o un vídeo.

Los archivos de vídeo muestran el icono  $\blacktriangleright$  en la vista previa en miniatura. Para reproducir un vídeo, pulse  $(\blacktriangleright)$ .

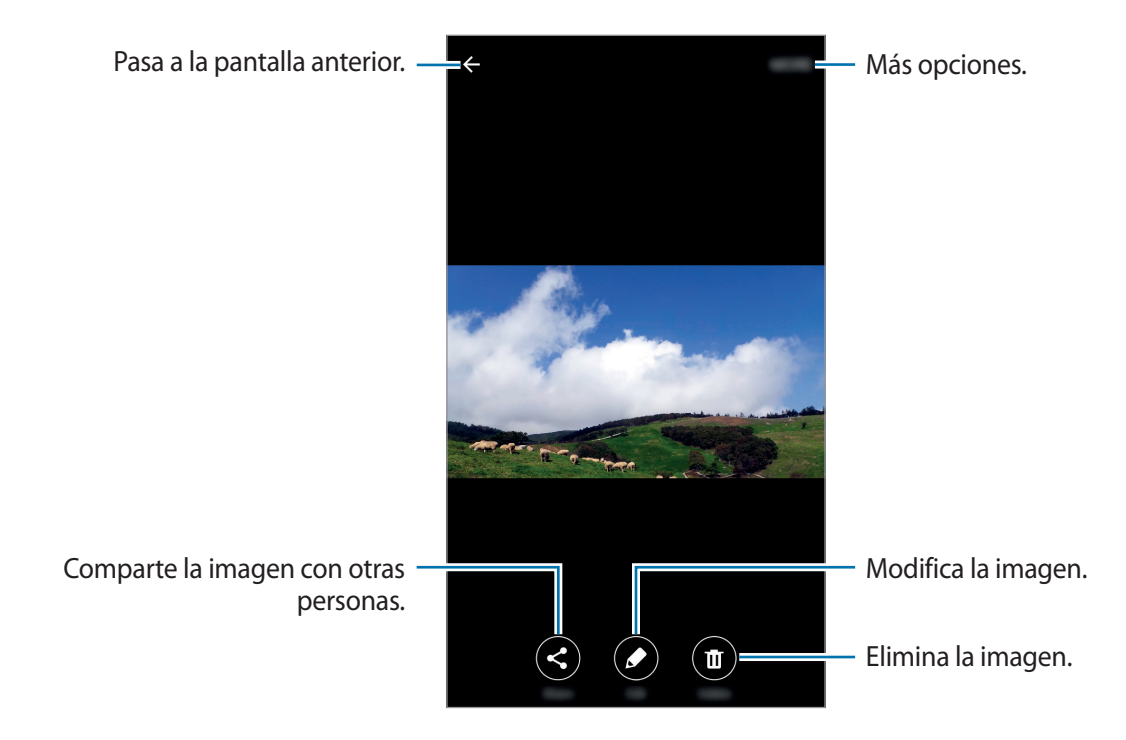

Para ocultar o mostrar los menús, pulse la pantalla.

## **Eliminar imágenes o vídeos**

#### **Eliminar una imagen o un vídeo**

Seleccione una imagen o un vídeo y pulse **Eliminar** en la parte inferior de la pantalla.

#### **Eliminar varias imágenes y vídeos**

- 1 En la pantalla principal de Galería, mantenga pulsada una imagen o un vídeo que quiera eliminar.
- 2 Marque las imágenes o vídeos que quiera eliminar.
- 3 Pulse **ELIMINAR**.

## **Smart Manager**

### **Introducción**

Smart manager ofrece una visión general del estado de la batería, el almacenamiento, la memoria RAM, y el sistema de seguridad de su dispositivo. También puede optimizar automáticamente el dispositivo con un toque de su dedo.

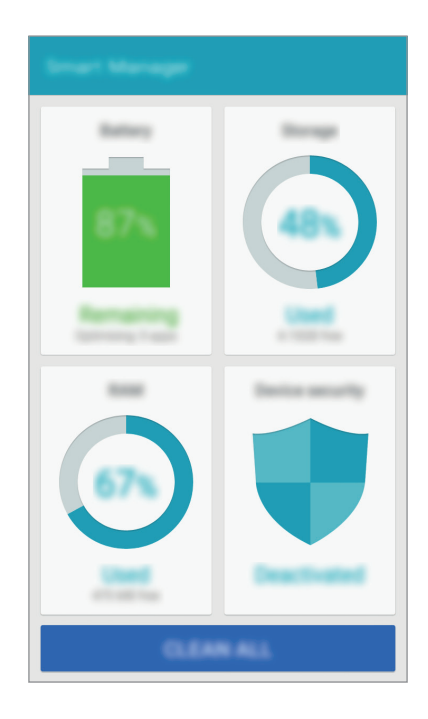

## **Usar la función de optimización rápida**

En la pantalla Aplicaciones, pulse **Smart Manager** → **BORRAR TODO**.

La función de optimización rápida mejora el rendimiento del dispositivo mediante las siguientes acciones.

- Identificación de las aplicaciones que utilizan excesiva energía de la batería y liberación de espacio en memoria.
- Eliminación de archivos innecesarios y cierre de aplicaciones en ejecución en segundo plano.
- Búsqueda de software dañino.

## **Usar Smart manager**

En la pantalla Aplicaciones, pulse **Smart Manager** y seleccione una función.

#### **Batería**

Compruebe la carga de la batería y el tiempo de uso del dispositivo. Para los dispositivos con niveles de batería baja, conserva la energía de la batería mediante la activación de las funciones de ahorro de energía y cierra aplicaciones que están consumiendo una cantidad excesiva de energía de la batería.

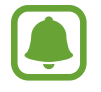

El tiempo de uso que queda muestra el tiempo que queda antes de que la carga de la batería se agote. El tiempo de uso restante puede variar según los ajustes del dispositivo y las condiciones de funcionamiento.

#### **Almacenamiento**

Compruebe el estado de la capacidad de memoria disponible y utilizada. Puede eliminar archivos no utilizados y residuales o desinstalar aplicaciones que no utilice más.

#### **RAM**

Compruebe la cantidad de memoria RAM disponible. Puede cerrar aplicaciones de fondo y reducir la cantidad de RAM utilizada para mejorar la velocidad del dispositivo.

#### **Seguridad dispositivo**

Compruebe el estado de la seguridad del dispositivo. Esta función analiza el dispositivo en busca de software dañino.

## **S Planner**

## **Introducción**

Gestione su agenda introduciendo los próximos eventos y tareas en su calendario.

### **Creación de eventos**

- 1 Pulse **S Planner** en la pantalla Aplicaciones.
- 2 Pulse **o** pulse dos veces una fecha. Si la fecha ya tiene eventos o tareas guardadas, pulse la fecha y pulse  $\Box$ .
- 3 Introducir los detalles del evento.

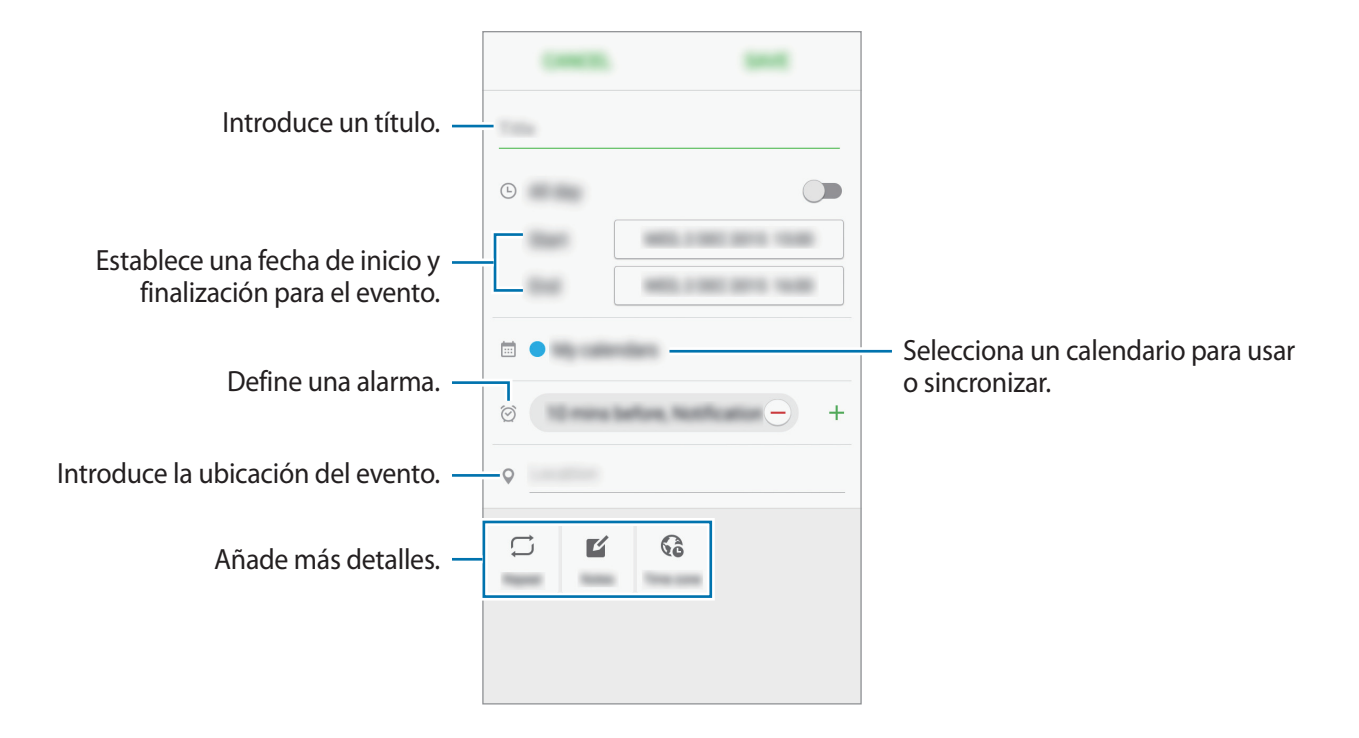

4 Pulse **GUARDAR** para guardar el evento.

### **Creación de tareas**

- 1 Pulse **S Planner** en la pantalla Aplicaciones.
- 2 Pulse <sup>→</sup> **Tareas**.
- 3 Introduzca detalles de la tarea y pulse **HOY** o **MAÑANA** para fijar una fecha de vencimiento. Para añadir más detalles, pulse  $\Box$ .
- 4 Pulse **GUARDAR** para guardar la tarea.

### **Sincronizar eventos y tareas con sus cuentas**

En la pantalla Aplicaciones, pulse **Ajustes** → **Cuentas**, seleccione un servicio de cuenta y, a continuación, deslice el interruptor **Sincronizar Calendario** para sincronizar eventos y tareas con la cuenta.

Para agregar cuentas que desea sincronizar, abra la pantalla Aplicaciones y pulse **S Planner** → **MÁS** → **Gestionar calendarios** → **Añadir cuenta**. Después, seleccione una cuenta para sincronizar e inicie sesión.

## **Vídeo**

Vea los vídeos almacenados en el dispositivo y personalice los ajustes de reproducción.

Pulse **Vídeo** en la pantalla Aplicaciones.

Seleccione un vídeo para reproducir.

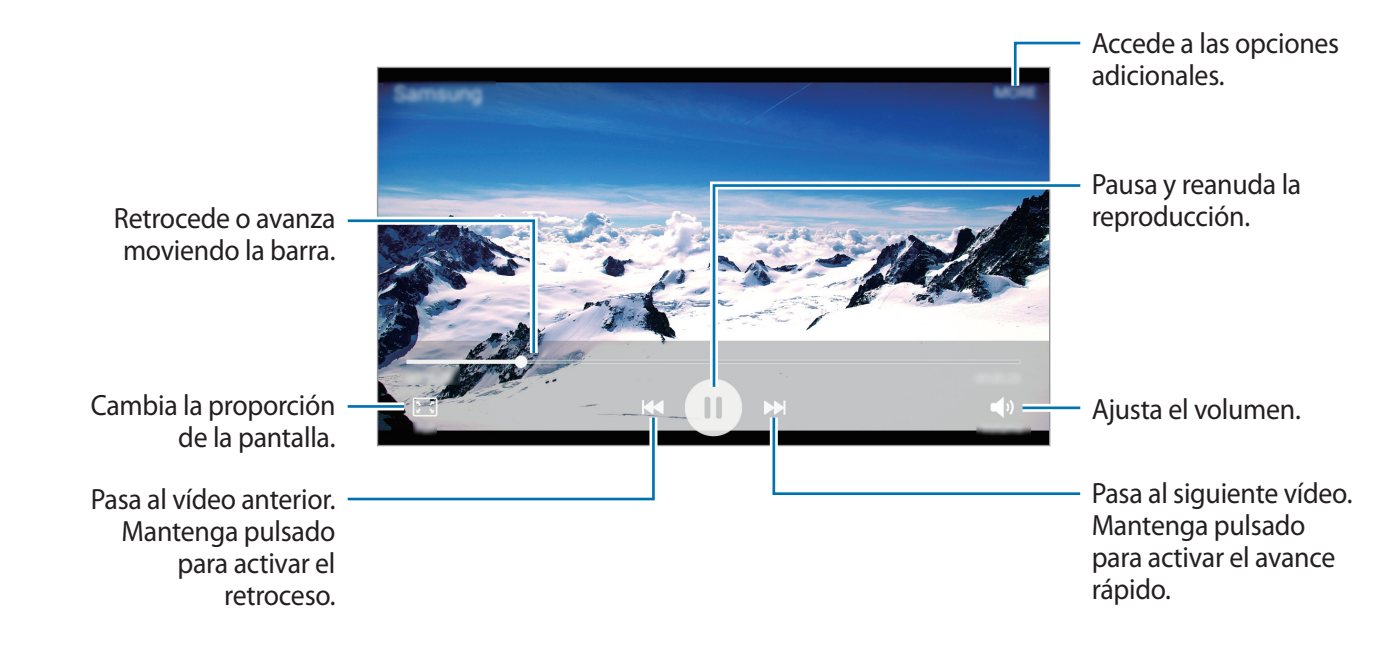

## **Grabadora de voz**

Use esta aplicación de voz para grabar o reproducir notas de voz.

- 1 En la pantalla Aplicaciones, pulse **Utilidades** <sup>→</sup> **Grabadora de voz**.
- 2 Pulse  $\odot$  para comenzar a grabar. Hable cerca del micrófono.

Pulse **Pausa** para pausar la grabación.

Pulse **Rechaz llamada** para rechazar las llamadas entrantes automáticamente mientras graba una nota de voz.

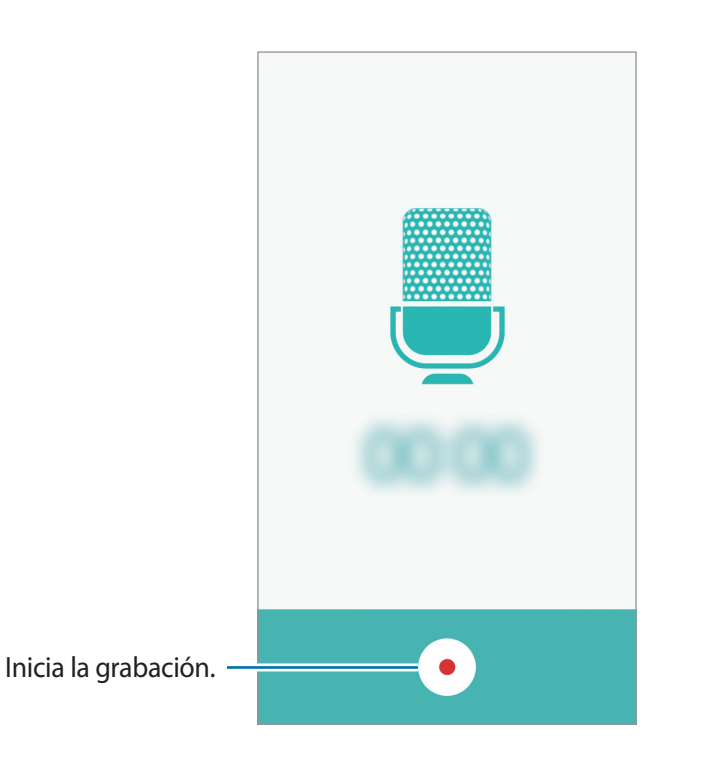

 $3$  Pulse para finalizar la grabación.

## **Mis archivos**

Acceda a los distintos archivos guardados en el dispositivo y gestiónelos.

En la pantalla Aplicaciones, pulse **Utilidades** → **Mis archivos**.

- **Categoría**: muestra los archivos por categoría.
- **Almacenamiento local**: muestra archivos almacenados en el dispositivo.
- **USO DE ALMACENAMIENTO**: muestra información de la memoria del dispositivo.

Para buscar archivos o carpetas, pulse **BUSCAR**.

## **Notas**

Cree notas y organícelas por categorías. En la pantalla Aplicaciones, pulse **Utilidades** → **Notas**.

#### **Redactar notas**

Pulse <sup>en</sup> en la lista de notas e introduzca una nota. Mientras redacta una nota, use una de las siguientes opciones:

- **Categoría**: crea o selecciona una categoría.
- **Imagen**: inserta imágenes.
- **Voz**: realiza una grabación de voz para insertarla.
- **Tareas**: añade casillas al inicio de cada fila para crear una lista de tareas.

Para guardar la nota, pulse **GUARDAR**.

Para editar una nota, pulse una nota, y después pulse el contenido.

#### **Buscar notas**

Pulse **BUSCAR** en la lista de notas e introduzca una palabra clave para buscar notas que la incluyan.

## **Reloj**

## **Introducción**

Configure alarmas, compruebe la hora en distintas ciudades del mundo, cronometre un evento o establezca una duración específica.

### **Alarma**

En la pantalla Aplicaciones, pulse **Reloj** → **Alarma**.

#### **Configurar alarmas**

Pulse **AÑADIR** en la lista de alarmas, configure una alarma, seleccione los días en los que se repetirá, configure otras opciones, y después pulse **GUARDAR**.

Para abrir el teclado para introducir una hora de alarma, pulse **TECLADO**.

Para activar o desactivar alarmas, pulse el icono del reloj junto a la alarma en la lista de alarmas.

#### **Detener alarmas**

Pulse **DESCARTAR** para detener una alarma. Si ya ha habilitado la opción de repetición, pulse **REPETIR** para repetir la alarma tras un tiempo determinado.

#### **Eliminar alarmas**

Pulse  $\times$  en una alarma en la lista de alarmas.

### **Reloj mundial**

En la pantalla Aplicaciones, pulse **Reloj** → **Reloj mundial**.

#### **Crear relojes**

Pulse **AÑADIR** e introduzca el nombre de una ciudad o seleccione una ciudad de la lista.

#### **Eliminar relojes**

Pulse  $\times$  en un reloj.

## **Crono**

- 1 En la pantalla Aplicaciones, pulse **Reloj** <sup>→</sup> **Crono**.
- 2 Pulse **Iniciar** para cronometrar la duración de un evento. Para registrar tiempos de vuelta al cronometrar, pulse **VUELTA**.
- 3 Pulse **Parar** para dejar de cronometrar el tiempo. Para reiniciar el cronómetro, pulse **REANUDAR**. Para eliminar los tiempos registrados, pulse **Restablecer**.

## **Cuenta atrás**

- 1 En la pantalla Aplicaciones, pulse **Reloj** <sup>→</sup> **Cuenta atrás**.
- 2 Establezca la duración, y después pulse **Iniciar**. Para abrir el teclado para introducir la duración, pulse **TECLADO**.
- 3 Pulse **DESCARTAR** cuando se desactive la alarma del temporizador.

## **Calculadora**

Realice cálculos sencillos o complejos.

Pulse **Calculadora** en la pantalla Aplicaciones.

Gire el dispositivo para obtener una vista horizontal y mostrar la calculadora científica. Si la función **Rotar pantalla** está desactivada, abra el panel de notificaciones y pulse **Rotar pantalla** para activarla. Para ver el historial de cálculo, pulse **HISTORIAL**. Para cerrar el panel de historial de cálculo, pulse **TECLADO**.

Para borrar el historial, toque **HISTORIAL** → **ELIMINAR HISTORIAL**.

## **Radio**

## **Escuchar la radio FM**

Pulse **Radio** en la pantalla Aplicaciones.

Antes de usar esta aplicación deberá conectar al dispositivo unos auriculares, que servirán como antena de radio.

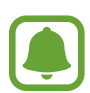

La radio FM buscará y guardará las emisoras disponibles automáticamente cuando se inicie por primera vez.

Pulse  $\circledcirc$  para encender la radio FM. Seleccione la emisora de radio que quiera de la lista de emisoras y pulse  $\bigcirc$  para volver a la pantalla de la radio FM.

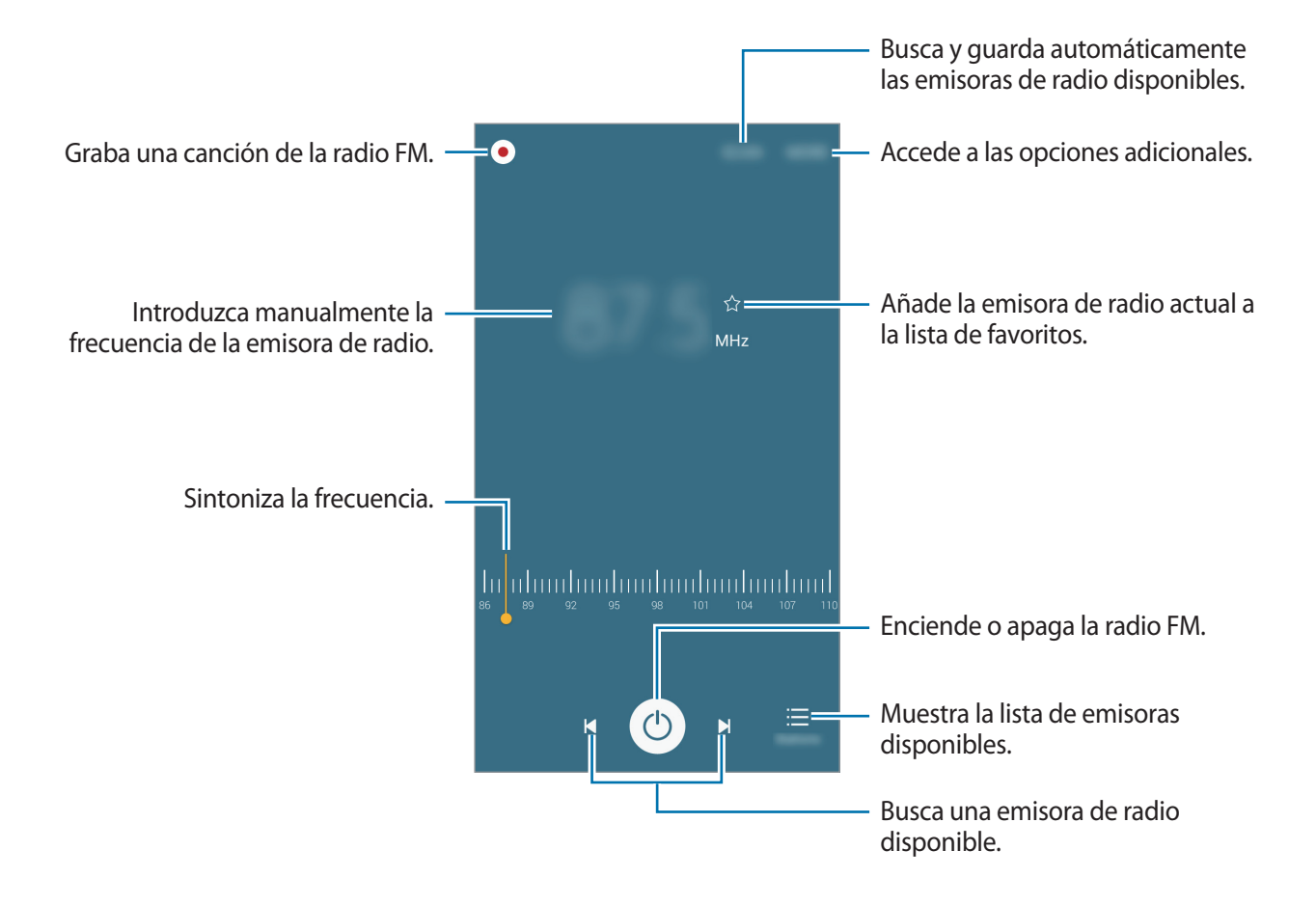

### **Buscar emisoras de radio**

Pulse **Radio** en la pantalla Aplicaciones.

Pulse **BUSCAR**, y después seleccione una opción de búsqueda. La radio FM busca y guarda automáticamente las emisoras de radio disponibles.

Seleccione la emisora de radio que quiera de la lista de emisoras y pulse  $\bigcirc$  para volver a la pantalla de la radio FM.

## **Google apps**

Google ofrece aplicaciones de entretenimiento, negocios y redes sociales. Es posible que deba contar con una cuenta de Google para acceder a algunas aplicaciones. Consulte [Cuentas](#page-76-0) para obtener más información.

Para más información sobre las aplicaciones, acceda al menú de ayuda de cada aplicación.

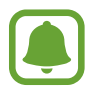

Es posible que algunas aplicaciones no estén disponibles o tengan otro nombre en función de su región o su proveedor de servicios.

#### **Chrome**

Busque información y navegue por páginas web.

#### **Gmail**

Envíe o reciba mensajes de correo electrónico mediante servicio de Google Mail.

#### **Maps**

Busque su ubicación en el mapa, busque lugares y vea los datos de ubicación de diversas localizaciones.

#### **Play Música**

Descubra, escuche y comparta música desde el dispositivo.

#### **Play Películas**

Vea los vídeos guardados en el dispositivo y descargue diversos contenidos para visualizar desde **Play Store**.

#### **Drive**

Almacene sus contenidos en la nube, acceda a ellos desde cualquier parte y compártalos con otras personas.

#### **YouTube**

Vea o cree vídeos y compártalos con otras personas.

#### **Fotos**

Busque, gestione y edite todas sus fotografías y vídeos de varios orígenes desde un mismo sitio.

#### **Hangouts**

Charle con sus amigos individualmente o en grupos y use imágenes, emoticonos y videollamadas durante las conversaciones.

#### **Google**

Busque rápidamente elementos en Internet o en el dispositivo.

#### **Búsqueda por voz**

Busque elementos rápidamente diciendo una palabra clave o una frase.

#### **Ajustes de Google**

Configure los ajustes de algunas de las funciones de Google.

# **Ajustes**

## **Introducción**

Personalice ajustes de funciones y aplicaciones. Puede personalizar aún más su dispositivo configurando diversas opciones.

En la pantalla Aplicaciones, pulse **Ajustes**.

Para buscar ajustes con palabras clave, pulse **BUSCAR**.

Para editar la lista de ajustes de uso frecuente, pulse **EDITAR**. Luego marque los elementos que desea añadir o desactive aquellos que desea eliminar.

## **Wi-Fi**

### **Conectarse a una red Wi-Fi**

Active la función Wi-Fi para conectarse a una red Wi-Fi y acceder a Internet o a otros dispositivos de red.

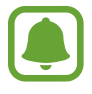

Desactive la función Wi-Fi para ahorrar batería cuando no esté en uso.

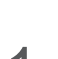

1 En la pantalla Ajustes, pulse **Wi-Fi**, y después deslice el interruptor para activarlo.

2 Seleccione una red en la lista de redes Wi-Fi.

Las redes que requieran una contraseña aparecerán con un icono en forma de candado.

#### 3 Pulse **Conectar**.

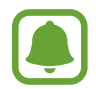

Cuando el dispositivo se conecte a una red Wi-Fi, el dispositivo volverá a conectarse a esa red cada vez que esté disponible y sin exigir una contraseña. Para evitar que el dispositivo se conecte a la red automáticamente, selecciónela en la lista de redes y pulse **OLVIDAR**.

### **Wi-Fi Direct**

La función Wi-Fi Direct conecta dispositivos mediante una red Wi-Fi sin requerir un punto de acceso.

1 En la pantalla Ajustes, pulse **Wi-Fi**, y después deslice el interruptor para activarlo.

#### 2 Pulse **Wi-Fi Direct**.

Aparecerá una lista con los dispositivos detectados.

Si el dispositivo con el que quiere vincularse no se encuentra en la lista, solicite que el dispositivo active su función Wi-Fi Direct.

3 Seleccione un dispositivo para conectarse a él.

Los dispositivos se conectarán cuando el otro dispositivo acepte la solicitud de conexión de Wi-Fi Direct.

#### **Enviar y recibir datos**

Podrá compartir datos como contactos o archivos multimedia con otros dispositivos. Las siguientes acciones son un ejemplo de cómo enviar una imagen a otro dispositivo.

- 1 Pulse **Galería** en la pantalla Aplicaciones.
- 2 Seleccione una imagen.
- 3 Pulse **Compartir** <sup>→</sup> **Wi-Fi Direct**, seleccione un dispositivo para transferirle la imagen y, a continuación, pulse **COMPARTIR**.
- 4 Acepte la solicitud de conexión de Wi-Fi Direct en el otro dispositivo.

Si los dispositivos ya están conectados, la imagen se enviará al otro dispositivo sin el procedimiento de solicitud de conexión.

#### **Finalizar la conexión del dispositivo**

- 1 Pulse **Wi-Fi** en la pantalla de Ajustes.
- 2 Pulse **Wi-Fi Direct**.

El dispositivo mostrará los dispositivos conectados en la lista.

 $\Omega$  Pulse el nombre del dispositivo para desconectar los dispositivos.

## **Bluetooth**

## **Introducción**

Use la función Bluetooth para intercambiar datos o archivos multimedia con otros dispositivos habilitados para Bluetooth.

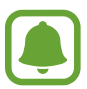

- Samsung no es responsable de la pérdida, la interceptación o el uso incorrecto de los datos enviados o recibidos mediante la función Bluetooth.
- Asegúrese siempre de compartir y recibir datos con dispositivos fiables que cuenten con la seguridad adecuada. Si hay obstáculos entre los dispositivos, es posible que se reduzca la distancia operativa.
- Es posible que algunos dispositivos, en especial aquellos que no están probados o autorizados por Bluetooth SIG, sean incompatibles con el dispositivo.
- No utilice la función Bluetooth con fines ilegales (por ejemplo, para piratear copias de archivos o grabar comunicaciones de forma ilegal con fines comerciales). Samsung no se hace responsable de la repercusión del uso ilegal de la función Bluetooth.

## **Vincular con otros dispositivos Bluetooth**

1 En la pantalla de Ajustes, deslice **Bluetooth**, y después deslice el interruptor para activarlo. Aparecerá una lista con los dispositivos detectados.

2 Seleccione un dispositivo para vincularse con él.

Si su dispositivo ya se ha vinculado con otro dispositivo, pulse el nombre del dispositivo sin necesidad de confirmar la contraseña generada automáticamente.

Si el dispositivo con el que quiere vincularse no se encuentra en la lista, solicite que el dispositivo active la opción de visibilidad. Consulte el manual de usuario del otro dispositivo.

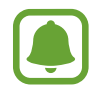

Su dispositivo es visible para otros dispositivos mientras que la pantalla de configuración de Bluetooth esté abierta.

 $3$  Acepte la solicitud de conexión Bluetooth en su dispositivo para confirmar.

Los dispositivos se conectarán cuando el otro dispositivo acepte la solicitud de conexión Bluetooth.

## **Enviar y recibir datos**

Muchas aplicaciones admiten la transferencia de datos mediante Bluetooth. Podrá compartir datos como contactos o archivos multimedia con otros dispositivos Bluetooth. Las siguientes acciones son un ejemplo de cómo enviar una imagen a otro dispositivo.

- 1 Pulse **Galería** en la pantalla Aplicaciones.
- 2 Seleccione una imagen.
- 3 Pulse **Compartir** <sup>→</sup> **Bluetooth**, y después seleccione un dispositivo al que transferir la imagen. Si el dispositivo con el que quiere vincularse no se encuentra en la lista, solicite que el dispositivo active la opción de visibilidad.
- 4 Acepte la solicitud de conexión vía Bluetooth en el otro dispositivo.

## **Desvincular dispositivos Bluetooth**

- 1 Pulse **Bluetooth** en la pantalla de Ajustes. El dispositivo mostrará los dispositivos vinculados en la lista.
- 2 Pulse  $\bigstar$  junto al nombre del dispositivo para desvincularlo.
- 3 Pulse **Desvincular**.

## **Modo Avión**

Este ajuste desactiva todas las funciones inalámbricas en el dispositivo. Solo puede usar los servicios sin red.

En la pantalla de Ajustes, pulse **Modo Avión**.

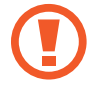

Asegúrese de que el dispositivo esté apagado durante el despegue y el aterrizaje. Tras el despegue puede usar el dispositivo en modo Avión, a menos que la tripulación no lo permita.

## **Conexión compartida**

Use el dispositivo como una conexión compartida para compartir la conexión de datos con otros dispositivos cuando no haya una conexión de red disponible. Podrá establecer conexiones mediante la función Wi-Fi, USB o Bluetooth.

En la pantalla de Ajustes, pulse **Conexión compartida**.

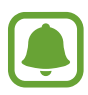

Es posible que incurra en gastos adicionales al usar esta función.

- **Conexión compartida**: use la Conexión compartida para compartir la conexión de datos móviles con ordenadores u otros dispositivos.
- **Módem Bluetooth**: use el módem Bluetooth para compartir la conexión de datos móviles del dispositivo con ordenadores u otros dispositivos mediante Bluetooth.
- **Módem USB**: use el módem USB para compartir la conexión de datos móviles del dispositivo con un ordenador mediante USB. Cuando se conecta a un ordenador, el dispositivo se usa como módem inalámbrico para el ordenador.

### **Usar Conexión compartida**

Use el dispositivo como una conexión compartida para compartir la conexión de datos con otros dispositivos.

- 1 En la pantalla de Ajustes pulse **Conexión compartida** <sup>→</sup> **Conexión compartida**.
- 2 Deslice el interruptor para activarlo.

Aparecerá el icono  $\epsilon$  en la barra de estado. Los demás dispositivos podrán encontrar el suyo en la lista de redes Wi-Fi.

Para establecer una contraseña para Conexión compartida, pulse **MÁS** → **Configurar Conexión compartida** y seleccione un nivel de seguridad. Después, introduzca una contraseña y pulse **GUARDAR**.

- $3<sup>5</sup>$  En la pantalla del otro dispositivo, busque y seleccione el suyo en la lista de redes Wi-Fi.
- $4$  En el dispositivo conectado, use la conexión de datos móviles del dispositivo para acceder a internet.

## **Uso de datos**

Controle el uso de datos y personalice sus límites de uso.

En la pantalla Ajustes, pulse **Uso de datos**.

- **Datos móviles**: configura el dispositivo para que use conexiones de datos en cualquier red móvil.
- **Establecer límite de datos móviles**: establece un límite para el uso de datos móviles.
- **Datos de fondo**: impide que las aplicaciones que se estén ejecutando en segundo plano usen la conexión de datos móviles.

Para cambiar la fecha de reajuste mensual para el período de control, pulse <del>▼ →</del> **Cambiar ciclo**.

#### **Limitar el uso de datos**

- 1 En la pantalla de Ajustes, pulse **Uso de datos**, y después deslice el interruptor de **Establecer límite de datos móviles** para activarlo.
- $2$  Desplace la barra de ajuste de límite hacia arriba o hacia abajo para establecer el límite.
- $3$  Desplace la barra de ajuste de advertencia hacia arriba o hacia abajo para establecer un nivel de alerta de uso de datos.

El dispositivo le avisará cuando se alcance el límite establecido.

## **Redes móviles**

Configure los ajustes de su red móvil.

En la pantalla de Ajustes, pulse **Redes móviles**.

- **Itinerancia de datos**: configura el dispositivo para que use conexiones de datos mientras se encuentra en itinerancia.
- **Nombres de punto de acceso**: configura nombres de punto de acceso (APN).
- **Modo de red**: selecciona un tipo de red.
- **Operadores de red**: busque redes disponibles y seleccione una red manualmente.

## **NFC y pago (modelos habilitados para NFC)**

## **Introducción**

El dispositivo le permite etiquetas de comunicación de campos cercanos (NFC) que contengan información sobre productos. También podrá usar esta función para hacer pagos y comprar billetes de transporte o entradas para eventos después de descargar las aplicaciones correspondientes.

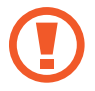

La batería contiene una antena NFC integrada. Manipule la batería con cuidado para evitar dañar la antena NFC.

## **Usar la función NFC**

Use la función NFC para enviar imágenes o contactos a otros dispositivos, y leer información de productos a partir de etiquetas NFC.

- 1 En la pantalla de Ajustes, pulse **NFC y pago** y después deslice el interruptor para activarlo.
- 2 Coloque la zona de la antena NFC que se encuentra en la parte trasera del dispositivo cerca de una etiqueta NFC.

Aparecerá la información de la etiqueta.

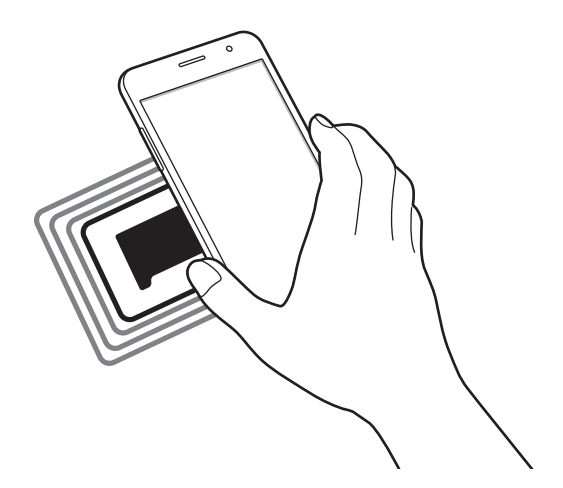

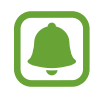

Asegúrese de que la pantalla del dispositivo esté desbloqueada. De lo contrario, el dispositivo no leerá las etiquetas NFC ni recibirá datos.

## **Realizar pagos con la función NFC**

Antes de poder utilizar la función NFC para hacer pagos, deberá registrarse en el servicio de pagos móviles. Para registrarse o recibir más información sobre este servicio, póngase en contacto con su proveedor de servicios.

- 1 En la pantalla de Ajustes, pulse **NFC y pago** y después deslice el interruptor para activarlo.
- 2 Coloque la zona de la antena NFC que se encuentra en la parte trasera del dispositivo sobre el lector de tarjetas NFC.

Para configurar la aplicación de pago predeterminado, abra la pantalla de Ajustes y pulse **NFC y pago** → **Pulsar y pagar**, y luego seleccione una aplicación.

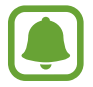

La lista de servicios de pago podría no incluir todas las aplicaciones de pago disponibles.

## **Envío de datos**

Intercambie datos cuando la antena NFC de su dispositivo toque la antena NFC de otro dispositivo.

- 1 En la pantalla de Ajustes, pulse **NFC y pago** y después deslice el interruptor para activarlo.
- 2 Pulse **Android Beam** y deslice el interruptor para activarlo.
- $3$  Seleccione un elemento y coloque la antena NFC del otro dispositivo en contacto con la antena NFC de su dispositivo.

4 Cuando aparezca **Pulse para transmitir.** en la pantalla, pulse la pantalla del dispositivo para enviarlo.

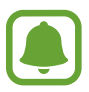

Si ambos dispositivos intentan enviar datos a la vez, la transferencia de archivos podría fallar.

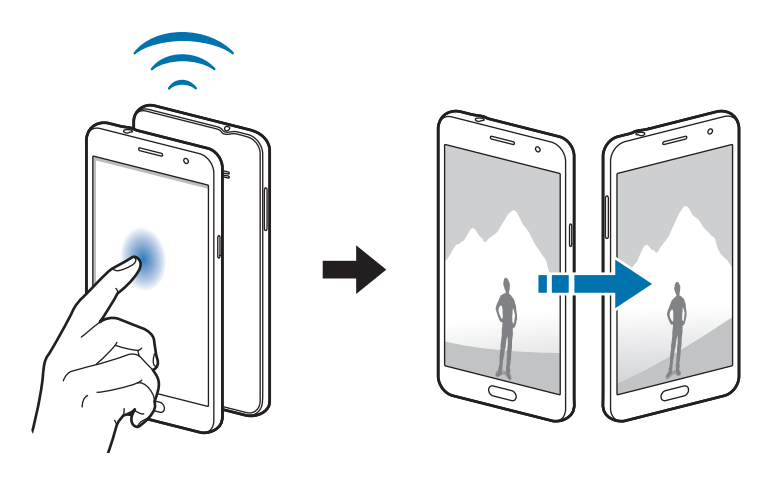

## **Más ajustes de conexión**

## **Opciones**

Personalice los ajustes para controlar otras funciones.

En la pantalla Ajustes, pulse **Más ajustes de conexión**.

- **Imprimir**: configure los ajustes de los plug-ins de la impresora instalados en el dispositivo. Podrá buscar impresoras disponibles o añadir una de forma manual para imprimir archivos. Consulte [Imprimir](#page-71-0) para obtener más información.
- **VPN**: configure y conéctese a redes privadas virtuales (VPN).
- **Aplicación de mensajería predeterminada**: seleccione la aplicación predeterminada para el servicio de mensajería.

### <span id="page-71-0"></span>**Imprimir**

Configure los ajustes de los plug-ins de la impresora instalados en el dispositivo. Puede conectar el dispositivo con una impresora mediante la función Wi-Fi o Wi-Fi Direct, e imprimir imágenes o documentos.

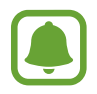

Puede que algunas impresoras no sean compatibles con el dispositivo.
#### **Añadir plug-ins de impresoras**

Añada plug-ins para impresoras que quiera conectar con el dispositivo.

- 1 En la pantalla de Ajustes, pulse **Más ajustes de conexión** <sup>→</sup> **Imprimir** <sup>→</sup> **Descargar complemento**.
- 2 Busque el complemento de una impresora en la **Play Store**.
- $3$  Seleccione el plug-in de una impresora e instálelo.
- 4 Seleccione el plug-in de la impresora y deslice el interruptor para activarlo. El dispositivo buscará impresoras que se encuentren conectadas a la misma red Wi-Fi que el dispositivo.

Para añadir impresoras manualmente, pulse **MÁS** → **Añadir impresora** → **AÑADIR IMPRESORA**. Para modificar los ajustes de impresión, pulse **MÁS** → **Ajustes de impresión**.

#### **Imprimir contenidos**

Mientras ve contenidos tales como imágenes o documentos, pulse **Compartir** → **Imprimir** →  $\blacktriangledown$  → **Todas las impresoras**, y después seleccione una impresora.

### **Sonidos y notificaciones**

Cambie los ajustes de los distintos sonidos en el dispositivo.

En la pantalla de Ajustes, pulse **Sonidos y notificaciones**.

- **Modo de sonido**: configura el dispositivo para que use el perfil de sonido o de silencio.
- **Volumen**: ajusta el nivel de volumen de las melodías de llamada, la música y los vídeos, los sonidos del sistema y las notificaciones.
- **Melodías y sonidos**: cambia los ajustes de sonido de tono de llamada y del sistema.
- **Vibraciones**: cambia los ajustes de vibración.
- **Efectos y calidad sonido**: configura ajustes de sonido adicionales.
- **No molestar**: configura el dispositivo para que silencie las llamadas entrantes y los sonidos de notificaciones, excepto en el caso de las excepciones permitidas.
- **Notificaciones en pantalla Bloqueo**: establece si mostrar o no el contenido de las notificaciones en la pantalla Bloqueo.
- **Notificaciones aplicación**: cambia los ajustes de notificación de cada aplicación.

### **Pantalla**

Cambie los ajustes de la pantalla.

En la pantalla Ajustes, pulse **Pantalla**.

- **Brillo**: ajusta el brillo de la pantalla.
- **Modo Exterior**: active el modo exterior para que resulte más fácil ver la pantalla en condiciones de mucha luz.
- **Fuente**: cambia el tipo y el tamaño de fuente.
- **Tiempo de espera de pantalla**: establece el tiempo que deberá transcurrir antes de que se apague la retroiluminación de la pantalla.
- **Modo de pantalla**: cambia el modo de pantalla para ajustar el color y el contraste de la pantalla.
- **Salvapantallas**: configura el dispositivo para que active un protector de pantalla cuando el dispositivo se esté cargando.

### **Aplicaciones**

Administre las aplicaciones del dispositivo y cambie su configuración.

En la pantalla de Ajustes, pulse **Aplicaciones**.

- **Administrador de aplicaciones**: vea y administre las aplicaciones del dispositivo.
- **Aplicaciones predetermin.**: seleccione un ajuste predeterminado para el uso de aplicaciones.

### **Fondos**

Cambie la imagen de fondo de la pantalla Inicio y de la pantalla Bloqueo.

En la pantalla de Ajustes, pulse **Fondos**.

### **Temas**

Aplique diferentes temas al dispositivo para cambiar el aspecto visual de la pantalla Inicio, la pantalla Bloqueo y los iconos.

En la pantalla de Ajustes, pulse **Temas**.

Para descargar más temas, pulse **TIENDA DE TEMAS**.

### **Pantalla Bloqueo y seguridad**

Cambie los ajustes para proteger el dispositivo y la tarjeta SIM o USIM.

En la pantalla Ajustes, pulse **Pantalla Bloqueo y seguridad**.

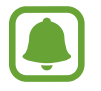

Las opciones disponibles pueden variar según el método de desbloqueo de pantalla seleccionado.

- **Tipo de bloqueo de pantalla**: cambia el método de bloqueo de pantalla.
- **Mostrar información**: cambia los ajustes de los elementos mostrados en la pantalla Bloqueo.
- **Efecto de desbloqueo**: selecciona un efecto para verlo al desbloquear la pantalla.
- **Buscar mi móvil**: permite activar o desactivar la herramienta Buscar mi móvil. Acceda al sitio web de Buscar mi móvil ([findmymobile.samsung.com](http://findmymobile.samsung.com)) para rastrear y controlar el dispositivo perdido o robado.
- **Fuentes desconocidas**: configura el dispositivo para permitir la instalación de aplicaciones de fuentes desconocidas.
- **Otros ajustes de seguridad**: configura opciones de seguridad adicionales.

# **Privacidad**

Cambia los ajustes para el mantenimiento de su privacidad.

En la pantalla de Ajustes, pulse **Privacidad**.

- **Ubicación**: cambia los ajustes de los permisos de información de ubicación.
- **Notificar info diagnóstico**: configura el dispositivo para que envíe automáticamente información de diagnóstico y uso del dispositivo a Samsung.

## **Modo Sencillo**

El modo Sencillo ofrece una experiencia más accesible para los usuarios mediante un formato más sencillo e iconos más grandes en la pantalla Inicio.

#### **Cambiar al modo Sencillo**

- 1 En la pantalla de Ajustes, pulse **Modo Sencillo** <sup>→</sup> **Modo Sencillo**.
- 2 Seleccione aplicaciones de la lista **Aplicaciones sencillas** para aplicar un diseño más simple.

#### 3 Pulse **HECHO**.

**Volver al modo estándar**

Deslice el dedo hacia la izquierda en la pantalla Inicio y pulse **Ajustes** → **Modo Sencillo** → **Modo Estándar** → **HECHO**.

#### **Administrar accesos directos**

Para añadir un acceso directo a una aplicación en la pantalla Inicio, deslice el dedo hacia la izquierda, pulse  $\pm$ , y después seleccione una aplicación.

Para añadir un acceso directo a un contacto en la pantalla Inicio, deslice hacia la derecha y pulse ...

Para eliminar un acceso directo de la pantalla Inicio, pulse **EDITAR**, y seleccione una aplicación o un contacto con  $\leftarrow$ .

### **Accesibilidad**

Configure varios ajustes para mejorar la accesibilidad del dispositivo.

En la pantalla de Ajustes, pulse **Accesibilidad**.

- **Visión**: personalice la configuración para mejorar la accesibilidad de los usuarios con discapacidad visual.
- **Audición**: personalice la configuración para mejorar la accesibilidad de los usuarios con discapacidad auditiva.
- **Destreza e interacción**: personalice la configuración para mejorar la accesibilidad de los usuarios con destreza manual reducida.
- **Acceso directo**: configure el dispositivo para abrir los menús de accesibilidad seleccionados al pulsar el botón Inicio tres veces rápidamente.
- **Recordar notificación**: ajusta el dispositivo para alertarlo sobre notificaciones que no haya revisado durante un intervalo de tiempo.
- **Respuesta y finalización de llamadas**: cambia la forma de responder o finalizar llamadas.
- **Modo Un toque**: configure el dispositivo para controlar las llamadas entrantes pulsando el botón en lugar de deslizarlo.
- **Servicios**: muestra los servicios de accesibilidad instalados en el dispositivo.

### **Cuentas**

Añada su Samsung account, su cuenta de Google, u otras cuentas para sincronizarlas.

#### **Añadir cuentas**

Algunas aplicaciones que usa el dispositivo exigen una cuenta registrada. Cree cuentas para sacar el máximo partido a su dispositivo.

- **1** En la pantalla de Ajustes, pulse **Cuentas**  $\rightarrow$  **Añadir cuenta**.
- 2 Seleccione el servicio de la cuenta.
- $3$  Siga las instrucciones que aparecen en la pantalla para completar la configuración de la cuenta.

Para sincronizar contenidos con sus cuentas, seleccione una cuenta y seleccione elementos para sincronizar.

#### **Registrar Samsung account**

Ciertas aplicaciones de Samsung exigen que tenga una Samsung account. Puede hacer una copia de seguridad o restaurar los datos de su dispositivo con su Samsung account. Registre su Samsung account en el dispositivo para utilizar los servicios Samsung de manera práctica y cómoda.

- 1 En la pantalla de Ajustes, pulse **Cuentas** <sup>→</sup> **Añadir cuenta**.
- 2 Pulse **Samsung account**.

 $\beta$  Siga las instrucciones que aparecen en la pantalla para completar la configuración de la cuenta.

Una vez que haya registrado su Samsung account, podrá utilizar las aplicaciones que exigen la Samsung account sin pasar por el proceso de inicio de sesión.

#### **Eliminar cuentas**

En la pantalla de Ajustes, pulse **Cuentas**, seleccione un nombre de cuenta, seleccione la cuenta que quiere eliminar y después pulse **MÁS** → **Eliminar cuenta**.

# **Copia de seguridad y restablecimiento**

Cambie los ajustes para administrar los ajustes y los datos.

En la pantalla de Ajustes, pulse **Copia de seguridad y restablecimiento**.

- **Cuenta de copia de seguridad**: configure o edite la cuenta de copia de seguridad de Google.
- **Hacer copia de seguridad**: configure el dispositivo para que realice una copia de seguridad de los ajustes y los datos de las aplicaciones en el servidor de Google.
- **Restauración automática**: configure el dispositivo para que restaure automáticamente ajustes y datos de aplicaciones desde el servidor de Google cuando vuelva a instalarlos en el dispositivo.
- **Restablecer ajustes**: restablece los ajustes del dispositivo a los ajustes predeterminados de fábrica sin eliminar datos.
- **Restablecer valores de fábrica**: restablece los ajustes a los valores predeterminados de fábrica y elimina todos los datos.

### **Idioma y entrada de texto**

Cambie los ajustes de entrada de texto. Es posible que algunas opciones no estén disponibles en determinados idiomas.

En la pantalla de Ajustes, pulse **Idioma y entrada de texto**.

- **Idioma**: seleccione un idioma de la pantalla para todos los menús y las aplicaciones.
- **Teclado predeterminado**: seleccione un tipo de teclado predeterminado para la entrada de texto.
- **Teclado Samsung**: modifique los ajustes del teclado Samsung.
- **Dictado por voz de Google**: modifique los ajustes de la entrada de voz.
- **Entrada de voz**: seleccione un servicio de entrada de voz predeterminado. También puede cambiar los ajustes para cada servicio.
- **Opciones texto a voz**: modifique los ajustes de las opciones de texto a voz.
- **Velocidad del cursor**: ajuste la velocidad de cursor para el ratón o el panel táctil conectados al dispositivo.

### **Batería**

Vea información de la batería y cambie las opciones de ahorro de energía.

En la pantalla de Ajustes, pulse **Batería**.

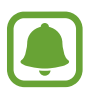

El tiempo de uso que queda muestra el tiempo que queda antes de que la carga de la batería se agote. El tiempo de uso restante puede variar según los ajustes del dispositivo y las condiciones de funcionamiento.

- **USO DE BATERÍA**: compruebe la energía consumida por el dispositivo.
- **Ahorro de energía**: active el modo Ahorro de energía y cambie los ajustes correspondientes. Consulte [Ahorro de energía](#page-12-0) para obtener más información.
- **Modo Ultrahorro de energía**: extiende el tiempo de inactividad y reduce el consumo de batería mostrando un diseño más simple y permitiendo el acceso limitado a las aplicaciones. Consulte [Modo Ultrahorro de energía](#page-12-1) para obtener más información.
- **Mostrar en barra estado**: configure el dispositivo para que muestre la duración de la batería restante.

### **Almacenamiento**

Acceda a la información sobre la memoria del dispositivo.

En la pantalla de Ajustes, pulse **Almacenamiento**.

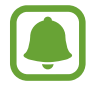

La capacidad disponible real de la memoria interna es menor que la capacidad especificada, ya que el sistema operativo y las aplicaciones predeterminadas ocupan parte de la memoria. La capacidad disponible puede cambiar al actualizar el dispositivo.

### **Fecha y hora**

Acceda a los siguientes ajustes y modifíquelos para configurar la forma en que el dispositivo muestra la fecha y la hora.

En la pantalla de Ajustes, pulse **Fecha y hora**.

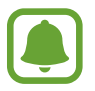

Si la batería permanece completamente descargada o fuera del dispositivo, la fecha y la hora se reiniciarán.

- **Fecha y hora automáticas**: actualiza la fecha y la hora automáticamente cuando se desplaza por zonas horarias diferentes.
- **Zona horaria automática**: el dispositivo recibe información de la zona horaria desde la red al desplazarse por zonas horarias diferentes.
- **Configurar fecha**: configure la fecha manualmente.
- **Configurar hora**: configure la hora manualmente.
- **Seleccionar zona horaria**: seleccione la zona horaria local.
- **Usar formato 24 horas**: muestra la hora en el formato de 24 horas.

### **Manual de usuario**

Consulte la información para aprender a usar el dispositivo y las aplicaciones, o para configurar ajustes importantes.

En la pantalla de Ajustes, pulse **Manual de usuario**.

### **Acerca del dispositivo**

Acceda a información sobre el dispositivo, edite el nombre del dispositivo o actualice el software del dispositivo.

En la pantalla de Ajustes, pulse **Acerca del dispositivo**.

# **Apéndice**

## **Solución de problemas**

Antes de ponerse en contacto con un centro de Servicio de Atención Técnica (SAT) de Samsung, intente las siguientes soluciones. Algunas situaciones puede que no se apliquen a su dispositivo.

#### **Cuando enciende el dispositivo o cuando está usándolo, se le solicita que introduzca uno de los siguientes códigos:**

- Contraseña: cuando el dispositivo está bloqueado, debe introducir la contraseña que estableció para desbloquearlo.
- PIN: al utilizar el dispositivo por primera vez o cuando se activa la solicitud del PIN, debe introducir el PIN proporcionado con la tarjeta SIM o USIM. Podrá desactivar esta función con el menú Bloquear tarjeta SIM.
- PUK: si su tarjeta SIM o USIM está bloqueada, generalmente como resultado de haber escrito el PIN incorrectamente varias veces. Debe introducir el código PUK proporcionado por el proveedor de servicios.
- PIN2: al acceder a un menú que requiere el PIN2, debe introducir el PIN2 proporcionado con la tarjeta SIM o USIM. Para más información, póngase en contacto con su proveedor de servicios.

#### **Su dispositivo muestra mensajes de error de red o de servicio**

- Si se encuentra en áreas donde la señal o la recepción son débiles, es posible que pierda la cobertura. Desplácese hacia otro lugar y vuelva a intentarlo. Mientras se desplaza, los mensajes de error podrían aparecer varias veces.
- No puede acceder a ciertas opciones sin una suscripción. Para más información, póngase en contacto con su proveedor de servicios.

#### **Su dispositivo no se enciende**

- Si la batería está completamente descargada, el dispositivo no se encenderá. Cargue la batería completamente antes de encender el dispositivo.
- Es posible que la batería no esté insertada correctamente. Vuelva a insertar la batería.
- Limpie los contactos dorados que conectan la batería y el dispositivo y vuelva a insertar la batería.

### **La pantalla táctil responde de forma lenta o inadecuada**

- Si coloca un protector de pantalla o accesorios opcionales en la pantalla táctil, es posible que esta no funcione correctamente.
- Si usa guantes o no tiene las manos limpias al pulsar la pantalla táctil, o si la pulsa con objetos puntiagudos, es posbile que la pantalla táctil no funcione correctamente.
- Es posible que la pantalla táctil no funcione correctamente en ambientes húmedos o si se moja.
- Reinicie el dispositivo para eliminar cualquier error de software temporal.
- Asegúrese de que el software del dispositivo esté actualizado a la versión más reciente.
- Si la pantalla táctil está rayada o dañada, acuda al Servicio de Atención Técnica (SAT) de Samsung.

#### **El dispositivo deja de responder o encuentra un error grave**

Intente implementar las siguientes soluciones. Si el problema persiste, póngase en contacto con el Servicio de Atención Técnica (SAT) de Samsung.

#### **Reinicio del dispositivo**

Si el dispositivo se congela o se bloquea, es posible que deba cerrar las aplicaciones o apagar el dispositivo y volver a encenderlo.

#### **Forzado del reinicio**

Si el dispositivo se queda bloqueado y no responde, mantenga pulsados los botones Encendido y Volumen simultáneamente durante más de 7 segundos para reiniciarlo.

#### **Restauración del dispositivo**

Si estos métodos no resuelven el problema, restablezca los valores de fábrica.

En la pantalla Aplicaciones, pulse **Ajustes** → **Copia de seguridad y restablecimiento** → **Restablecer valores de fábrica** → **RESTABLECER EL DISPOSITIVO** → **ELIMINAR TODO**. Antes de restablecer los valores de fábrica, recuerde realizar copias de seguridad de todos los datos importantes almacenados en el dispositivo.

#### **No se puede llamar**

- Asegúrese de haber accedido a la red móvil adecuada.
- Asegúrese de no haber definido la restricción de llamadas para el número de teléfono que quiere marcar.
- Asegúrese de no haber establecido la restricción de llamadas para el número de teléfono de la llamada entrante.

#### **El interlocutor no puede oírle durante una llamada**

- Asegúrese de no estar tapando el micrófono incorporado en el dispositivo.
- Asegúrese de mantener el micrófono cerca de la boca.
- Si utiliza auriculares, asegúrese de que estén conectados correctamente.

#### **Se escuchan ecos durante las llamadas**

Ajuste el volumen pulsando el botón Volumen o cambie de ubicación.

#### **Las redes móviles o Internet se desconectan frecuentemente, o el sonido es de mala calidad**

- Asegúrese de no estar bloqueando la antena interna del dispositivo.
- Si se encuentra en áreas donde la señal o la recepción son débiles, es posible que pierda la cobertura. Tal vez tenga problemas de conectividad debido a algún problema con la estación base del proveedor de servicios. Desplácese hacia otro lugar y vuelva a intentarlo.
- Al utilizar el dispositivo mientras está en movimiento, los servicios de redes inalámbricas podrían deshabilitarse debido a problemas en la red del proveedor de servicios.

#### **El icono de la batería está vacío**

El nivel de batería es bajo. Cargue la batería.

#### **La batería no se carga correctamente (para cargadores aprobados por Samsung)**

- Asegúrese de que el cargador esté correctamente conectado.
- Si los terminales de la batería están sucios, es posible que la batería no se cargue correctamente o que el dispositivo se apague. Limpie los contactos dorados y vuelva a insertar la batería.

#### **La batería se descarga más rápidamente que cuando compré el dispositivo**

- Al exponer el dispositivo o la batería a temperaturas demasiado altas o bajas, la vida útil del cargador podría reducirse.
- El consumo de la batería aumenta al utilizar funciones de mensajería o ciertas aplicaciones, como los juegos o Internet.
- La batería se consume y la carga útil se acortará con el tiempo.

### **El dispositivo está caliente al tacto**

El dispositivo puede estar caliente al tacto cuando se utilizan aplicaciones durante períodos prolongados o cuando se utilizan aplicaciones que requieren más energía. Esto es normal y no afecta a la vida útil ni al rendimiento del dispositivo. Si el dispositivo se recalienta o está caliente al tacto durante un periodo prolongado, deje de utilizarlo un rato. Si el dispositivo sigue estando caliente, póngase en contacto con el Servicio de Atención Técnica (SAT) de Samsung.

### **Aparecen mensajes de error cuando se inicia la cámara**

El dispositivo debe tener disponible suficiente memoria y carga de batería para utilizar la aplicación de la cámara. Si recibe mensajes de error al iniciar la cámara, intente lo siguiente:

- Cargue la batería.
- Transfiera archivos a un ordenador o elimínelos del dispositivo para liberar espacio en la memoria.
- Reinicie el dispositivo. Si aún tiene problemas con la aplicación de la cámara después de seguir estas sugerencias, póngase en contacto con el Servicio de Atención Técnica (SAT) de Samsung.

### **La calidad de las fotos no es tan buena como la de la vista previa**

- La calidad de las fotos puede variar en función del entorno y las técnicas fotográficas que utilice.
- Si saca fotos en lugares oscuros, por la noche o en lugares cerrados, podría producirse ruido en la imagen o las imágenes podrían estar desenfocadas.

### **Aparecen mensajes de error al abrir archivos multimedia**

Si recibe mensajes de error al abrir archivos multimedia, o estos archivos no se reproducen en el dispositivo, intente lo siguiente:

- Transfiera archivos a un ordenador o elimínelos del dispositivo para liberar espacio en la memoria.
- Asegúrese de que el archivo de música no esté protegido por un sistema de administración de derechos digitales (DRM). Si el archivo está protegido con DRM, asegúrese de tener la licencia o la clave correspondiente para reproducir el archivo.
- Asegúrese de que el dispositivo admita los formatos de archivo. Si un formato de archivo no es compatible, como DivX o AC3, instale una aplicación que lo admita. Para confirmar los formatos de archivo que admite el dispositivo, visite la página web [www.samsung.com](http://www.samsung.com).
- El dispositivo admite fotos y vídeos hechos con el dispositivo. Es posible que las fotos y vídeos hechos con otros dispositivos no funcionen correctamente.
- El dispositivo admite archivos multimedia autorizados por su proveedor de servicios de red o los proveedores de servicios adicionales. Es posible que algunos de los contenidos que circulan en Internet, como melodías o fondos de pantalla, no funcionen correctamente.

#### **No es posible localizar otro dispositivo Bluetooth**

- Asegúrese de que la función inalámbrica Bluetooth esté activada en el dispositivo.
- Asegúrese de que la función inalámbrica Bluetooth esté activada en el dispositivo al que quiera conectarse.
- Asegúrese de que el dispositivo y el otro dispositivo Bluetooth se encuentren dentro del rango máximo de alcance de Bluetooth (10 m).

Si una vez seguidas las sugerencias, el problema persiste, póngase en contacto con un centro Servicio de Atención Técnica (SAT) de Samsung.

#### **No se establece una conexión al conectar el dispositivo a un ordenador**

- Asegúrese de que el cable USB que está utilizando sea compatible con el dispositivo.
- Asegúrese de tener el controlador correspondiente instalado y actualizado en el ordenador.
- Si usted es usuario de Windows XP, asegúrese de tener Windows XP Service Pack 3 o superior instalado en el ordenador.

#### **El dispositivo no encuentra la ubicación actual**

Las señales GPS podrían verse alteradas en algunos lugares, como por ejemplo en lugares cerrados. En estas situaciones, configure el dispositivo para utilizar Wi-Fi o una red móvil para buscar su ubicación actual.

#### **Se han perdido los datos almacenados en el dispositivo**

Siempre realice copias de seguridad de todos los datos importantes guardados en el dispositivo. De lo contrario, no podrá restablecer los datos dañados o perdidos. Samsung no se hace responsable de la pérdida de los datos almacenados en el dispositivo.

#### **Aparece un pequeño espacio alrededor de la parte externa de la funda del dispositivo**

- Este espacio es una característica de fabricación necesaria, y podría provocar el movimiento o la vibración de algunas partes.
- Con el tiempo, la fricción entre las partes podría provocar que este espacio se agrande levemente.

#### **Resumen Declaración de Conformidad**

SAMSUNG declara, bajo su responsabilidad, que este aparato cumple con lo dispuesto en la Directiva 99/05/CE del Parlamento Europeo y del Consejo de 9 de Marzo de 1999, trasladada a la legislación española mediante el Real Decreto 1890/2000, de 20 de Noviembre.

#### **Copyright**

Copyright © 2016 Samsung Electronics

Este manual se encuentra protegido por las leyes internacionales de derechos de autor.

No está permitido reproducir, distribuir, traducir o transmitir ninguna parte de este manual de ningún modo o por ningún medio, ya sea electrónico o mecánico, incluyendo fotocopias, grabaciones o almacenamiento en cualquier sistema de almacenamiento y recuperación de información, sin el permiso previo por escrito de Samsung Electronics.

#### **Marcas comerciales**

- SAMSUNG y el logotipo de SAMSUNG son marcas comerciales registradas de Samsung Electronics.
- $\cdot$  Bluetooth<sup>®</sup> es una marca comercial registrada de Bluetooth SIG, Inc. en todo el mundo.
- Wi-Fi®, Wi-Fi Protected Setup™, Wi-Fi Direct™, Wi-Fi CERTIFIED™, y el logotipo de Wi-Fi son marcas comerciales registradas de Wi-Fi Alliance.
- El resto de las marcas comerciales y derechos de autor son propiedad de sus respectivos dueños.